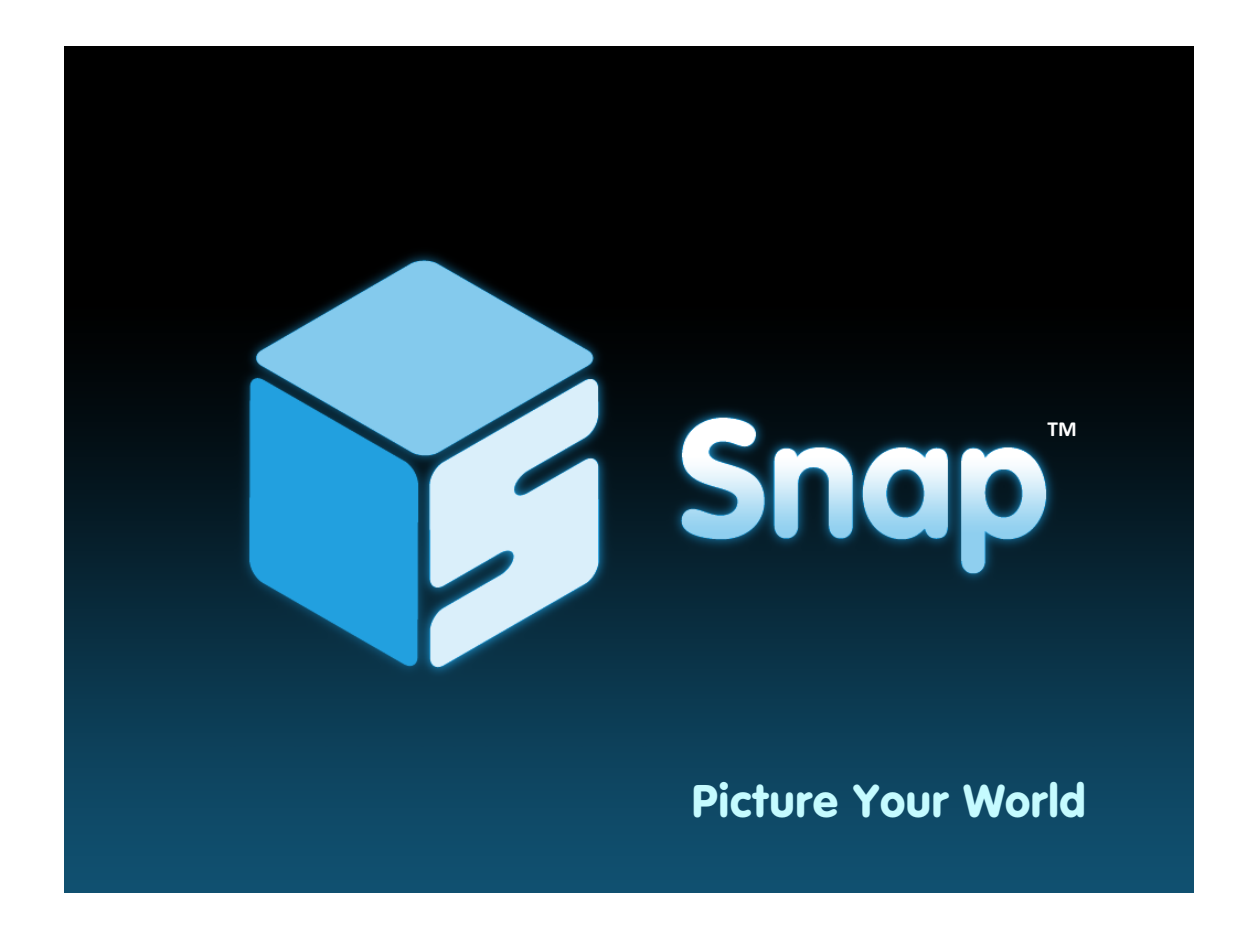

# User Guide

©MMXII FIRESTORM LABVersion 4-1

Snap, Mycon, Mycons and BrowserBox, are trademarks of Firestorm Lab Ltd. The Snap browser is covered by pending patent applications and is a Registered Design.

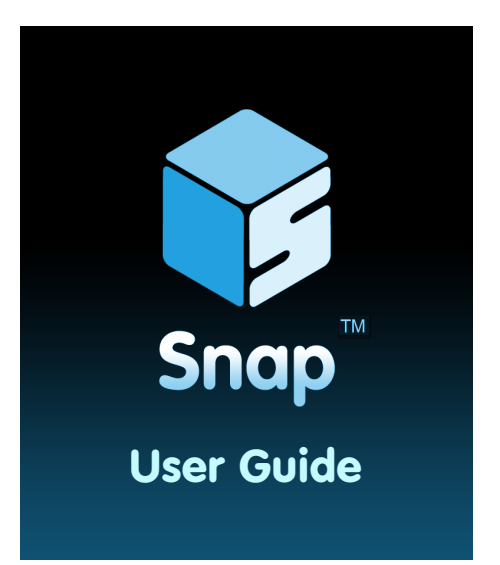

### Table of Contents

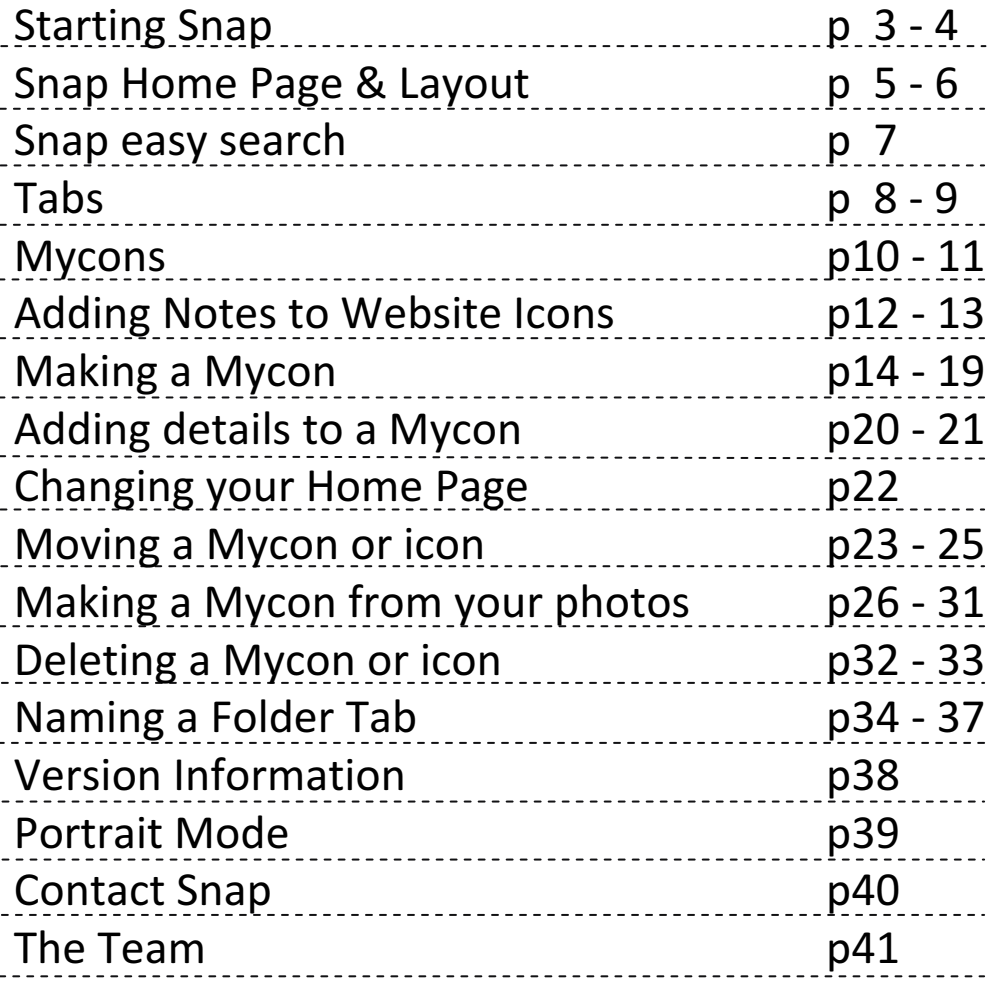

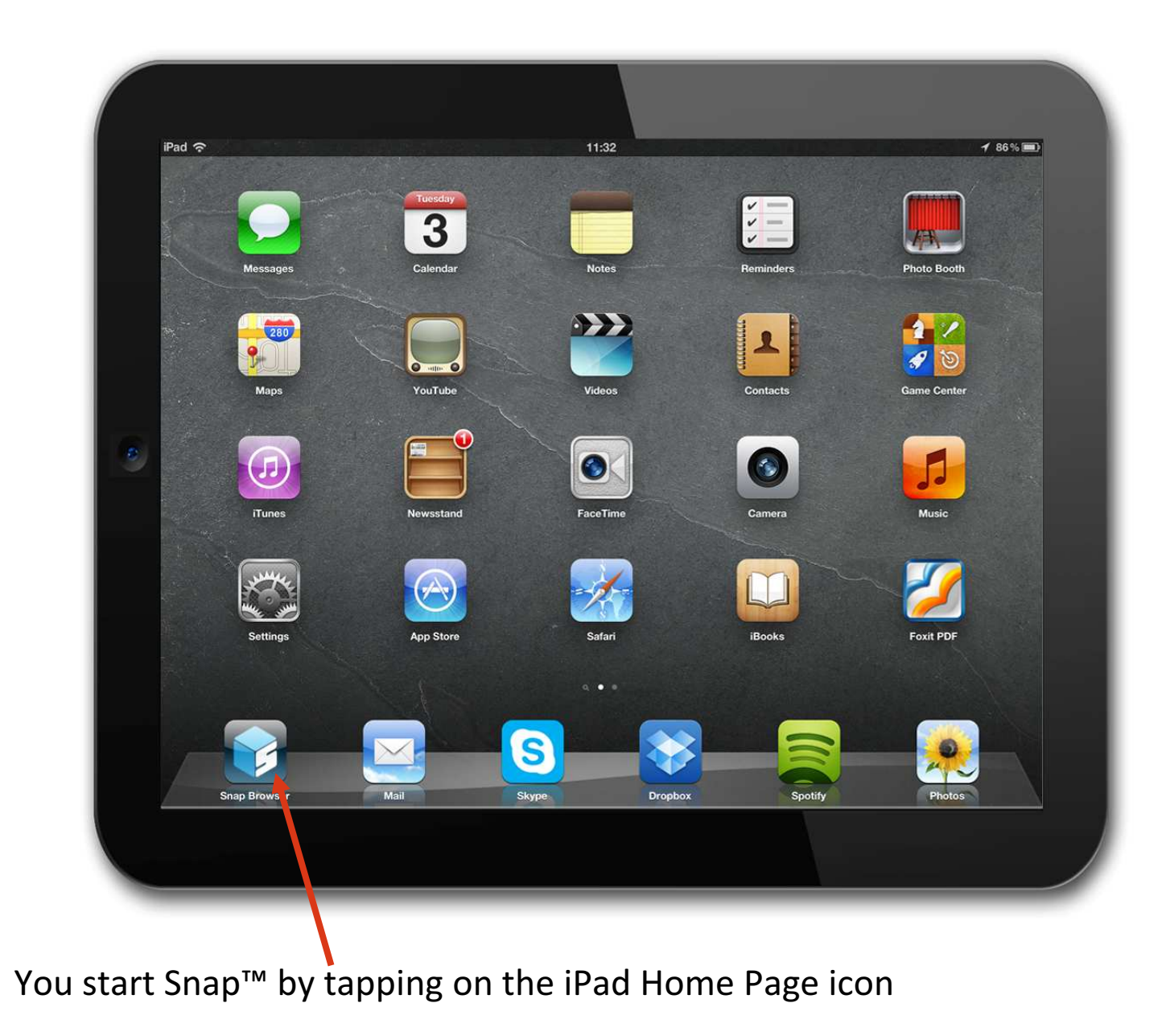

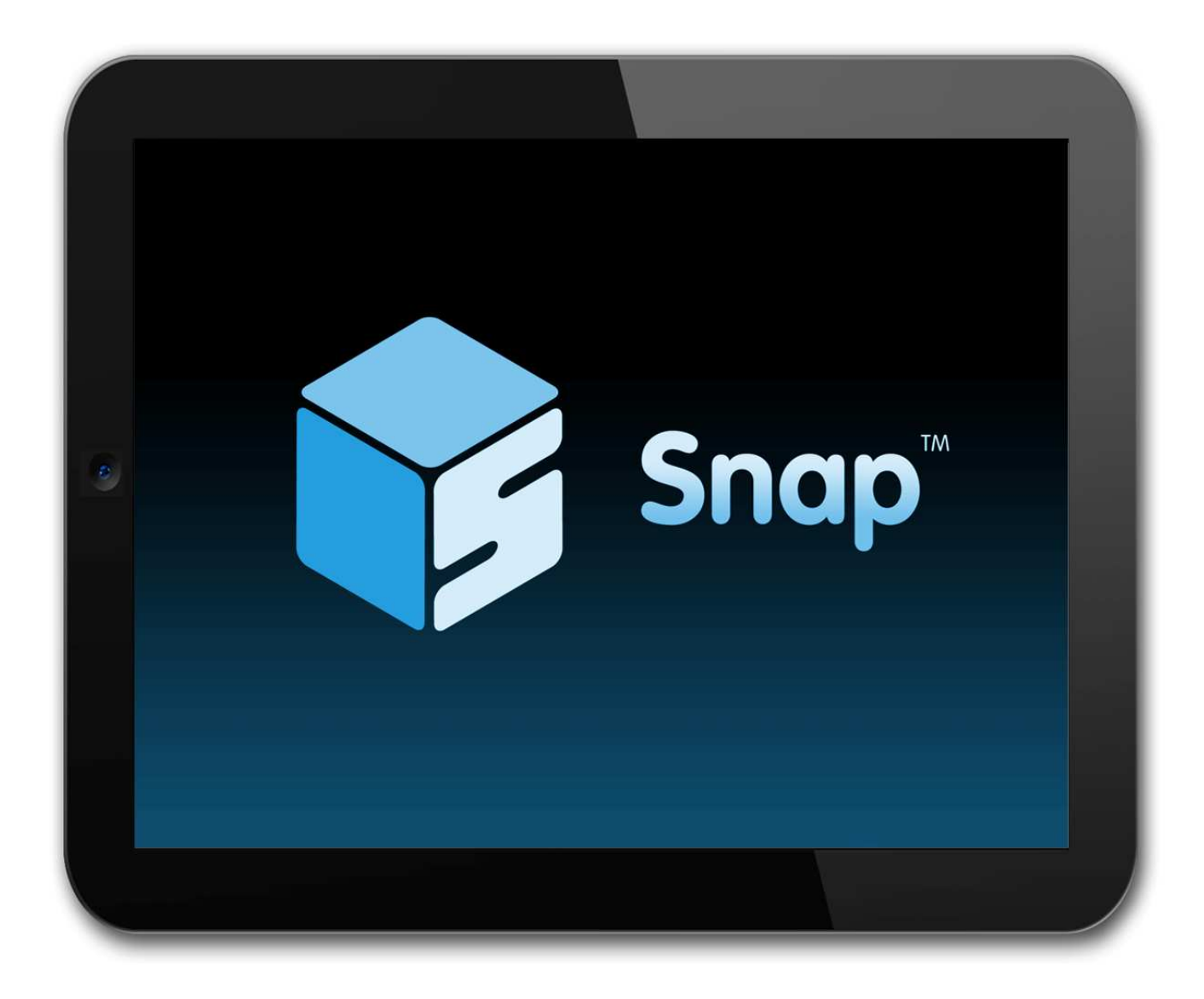

Snap<sup>™</sup> boots up in less than ten seconds

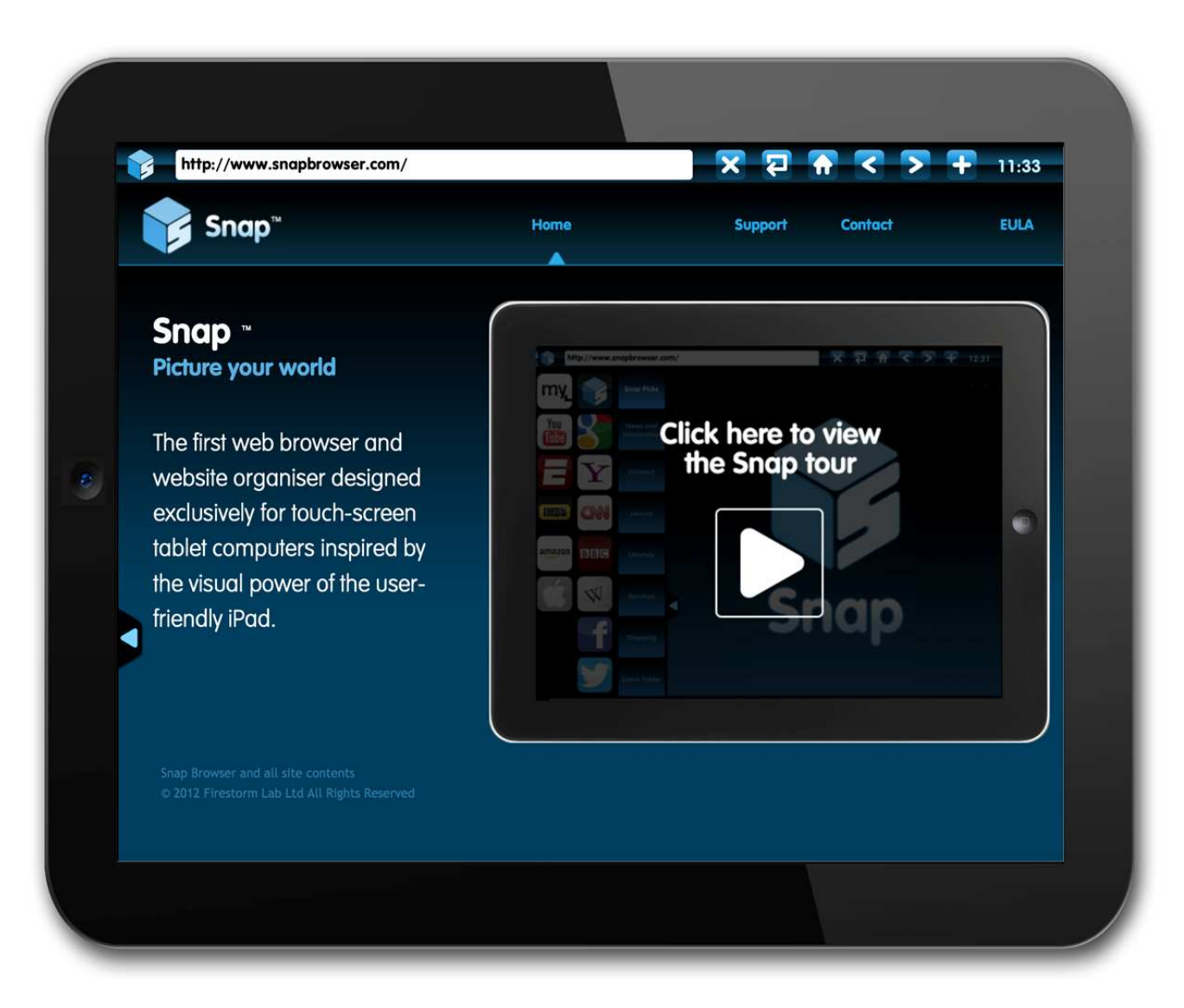

The Snap™ Home Screen, by default this is Snap™ but you can make any saved website your home page

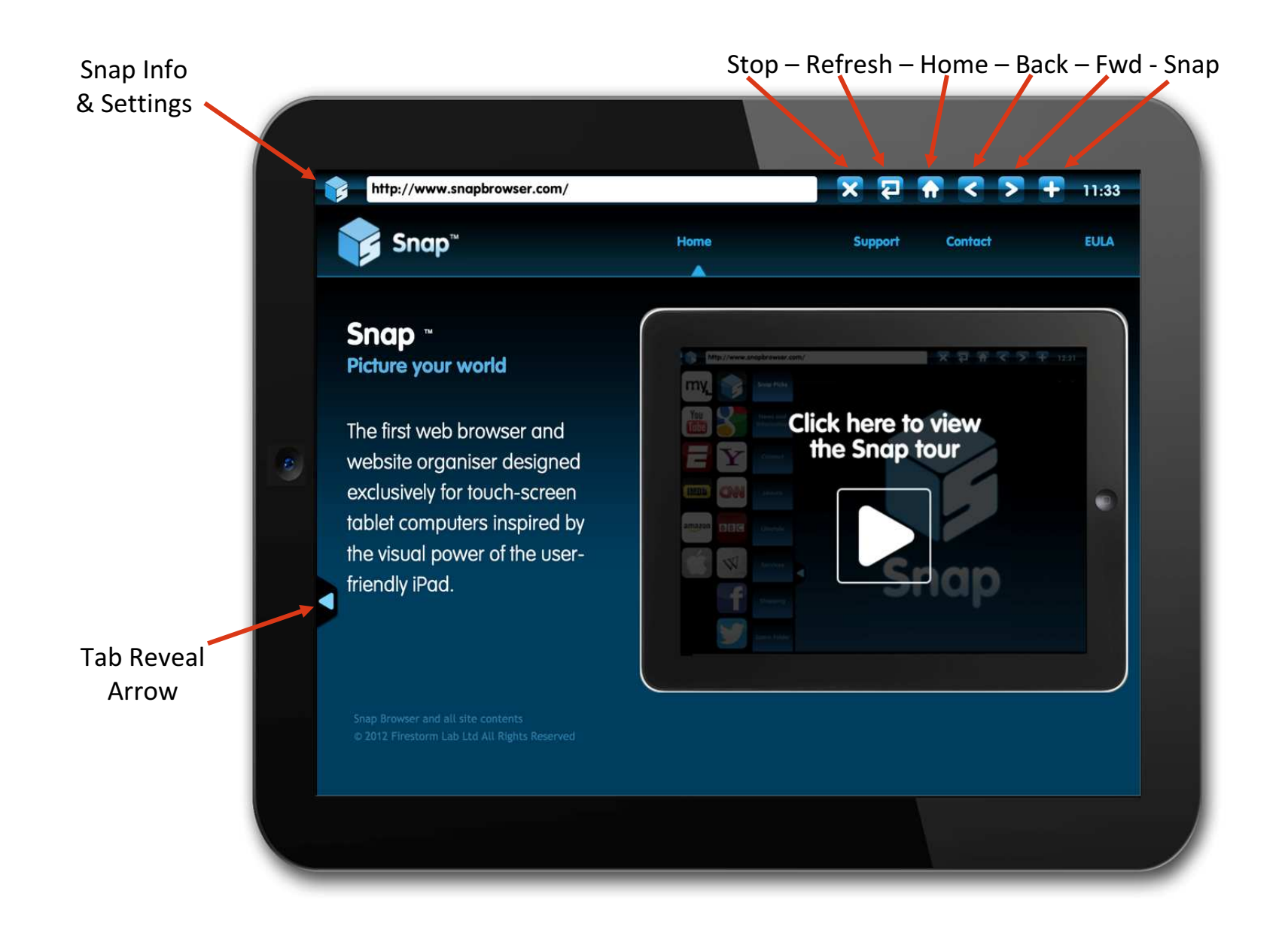

#### The eight Snap™ controls

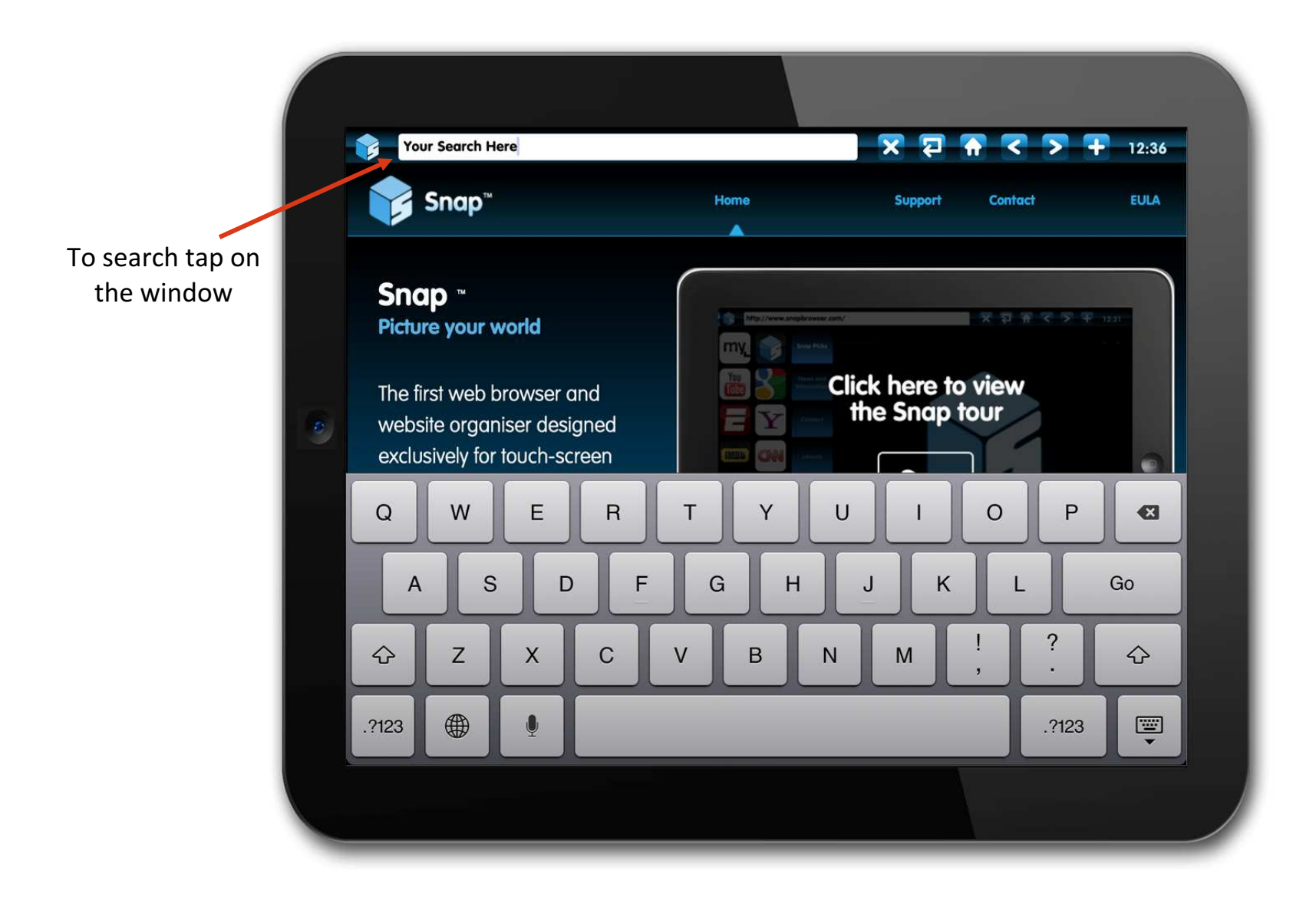

To use Snap™ easy search – just tap the search window - Then type your entry and press "Go"

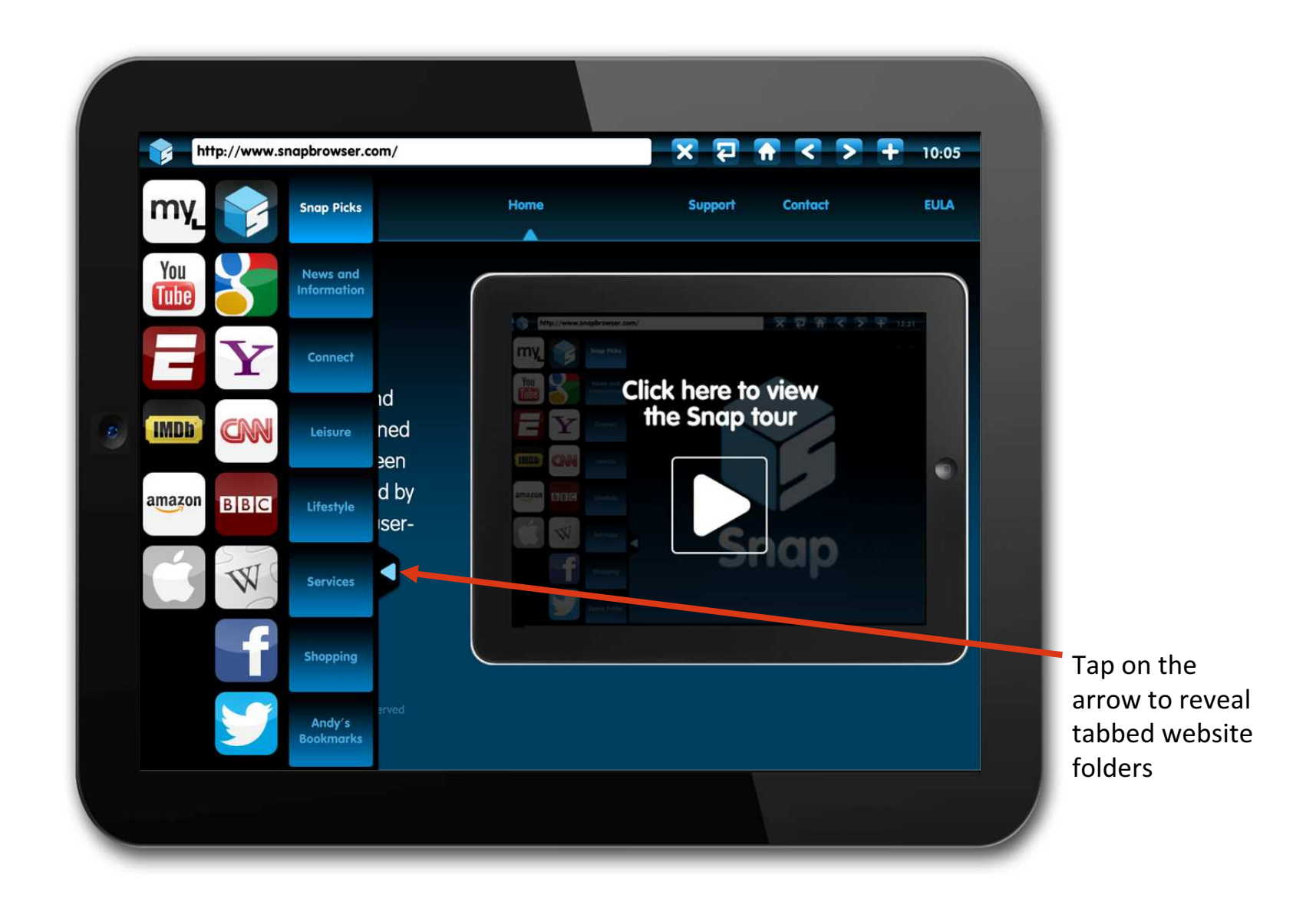

Snap™ is pre-installed with popular websites to get you started.As Snap™ evolves you will be able to load many sets from around the world

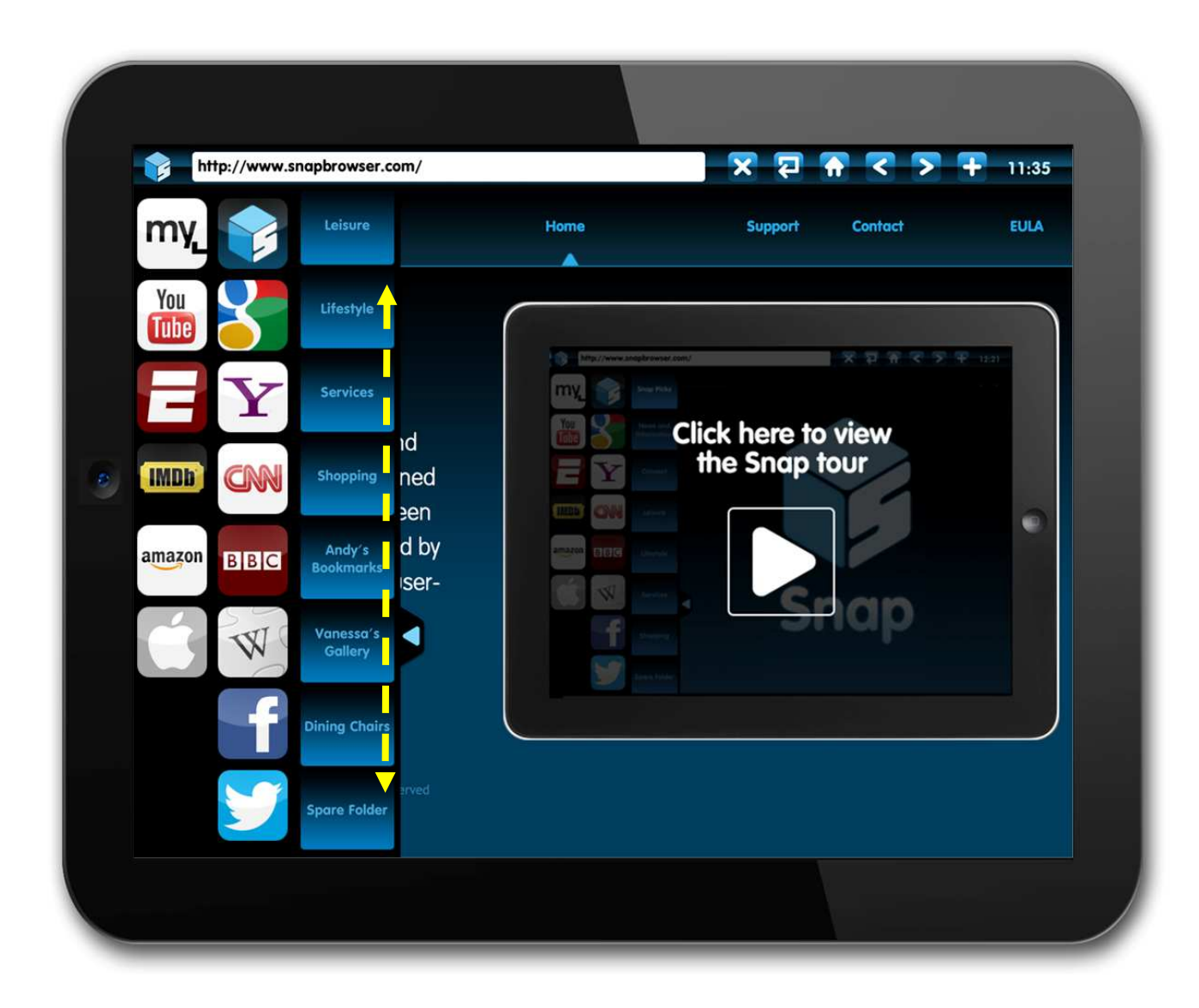

Tabs can be scrolled up and down, deleted and renamed.Icons can be rearranged within folders and moved between them

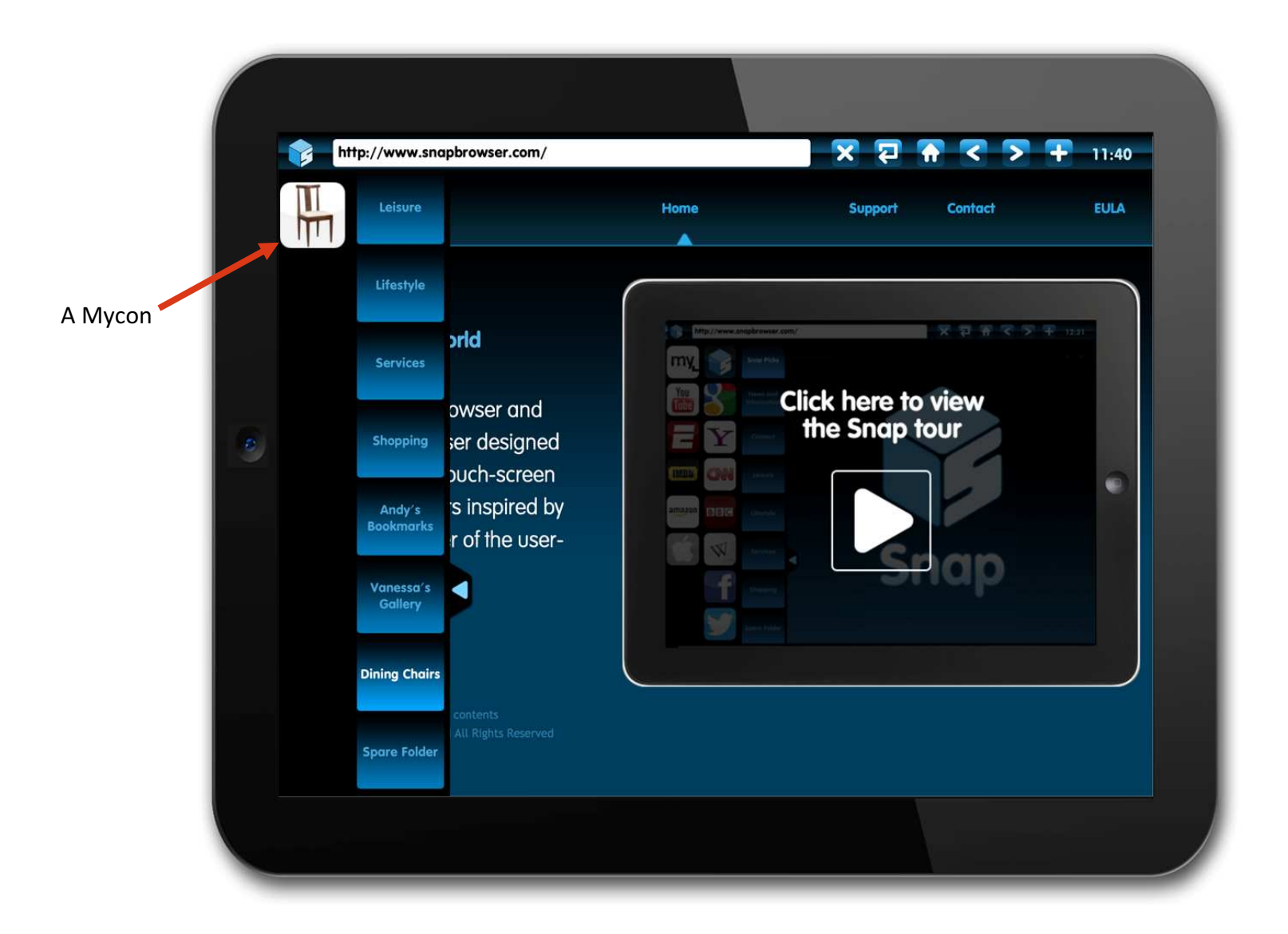

10You can Snap™ your own icons, or 'Mycons'™, to save as links to favourite websites.

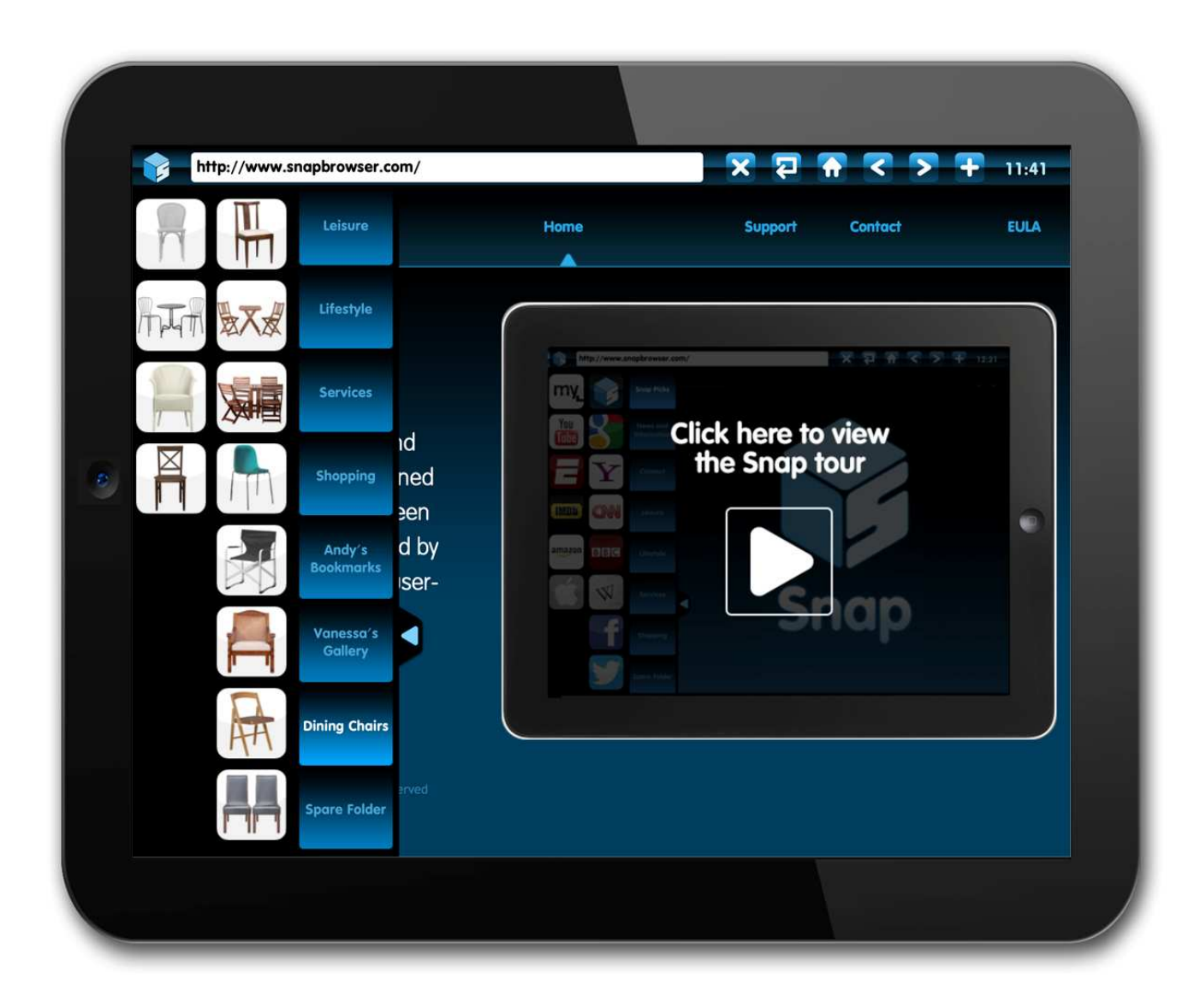

Mycons™ are a powerful way of organising and remembering your websites.You can create unlimited numbers of folders, each with up to 64 Mycons<sup>™</sup>

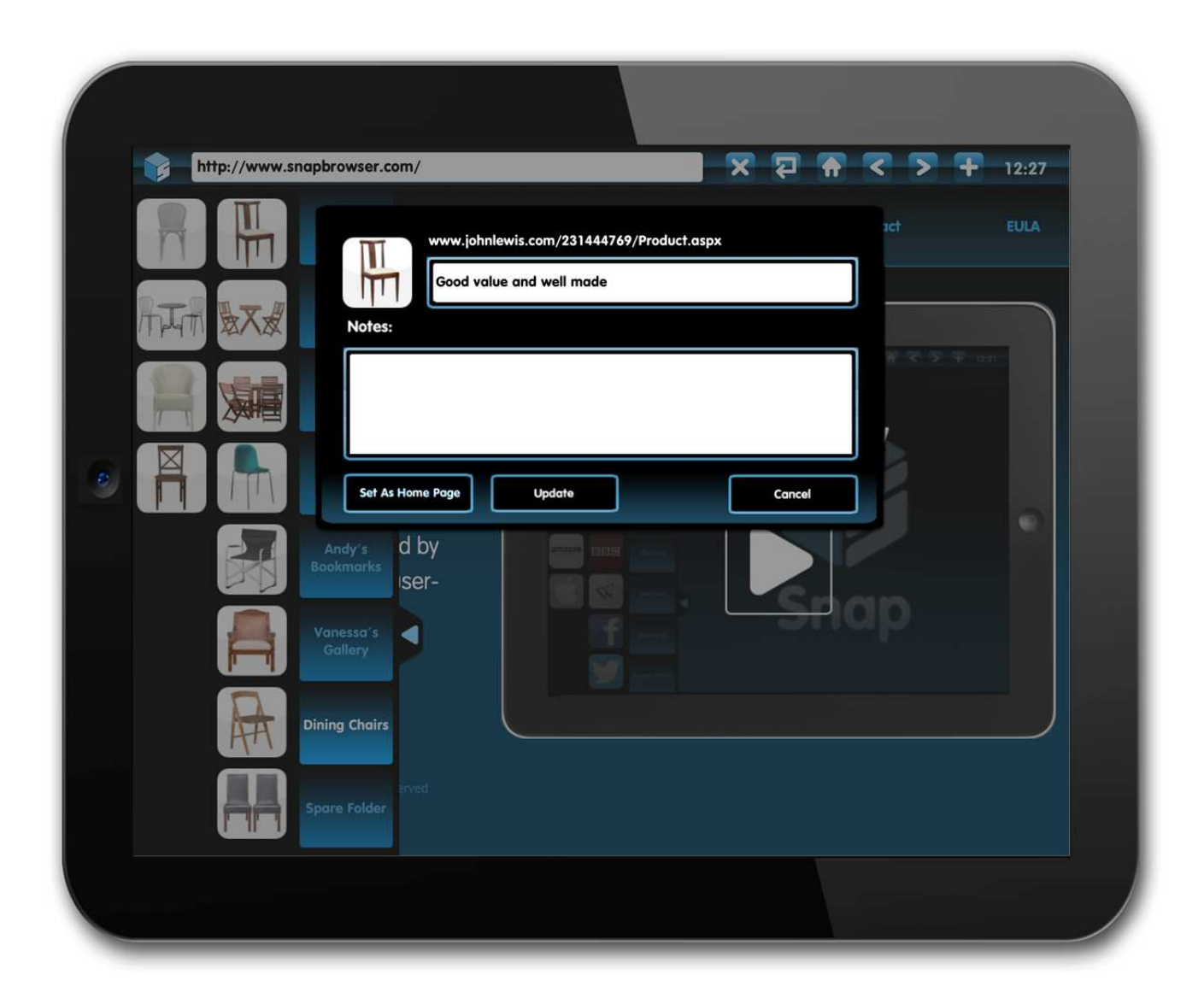

Double tapping on a Mycon™ or icon and you can also add your own notes

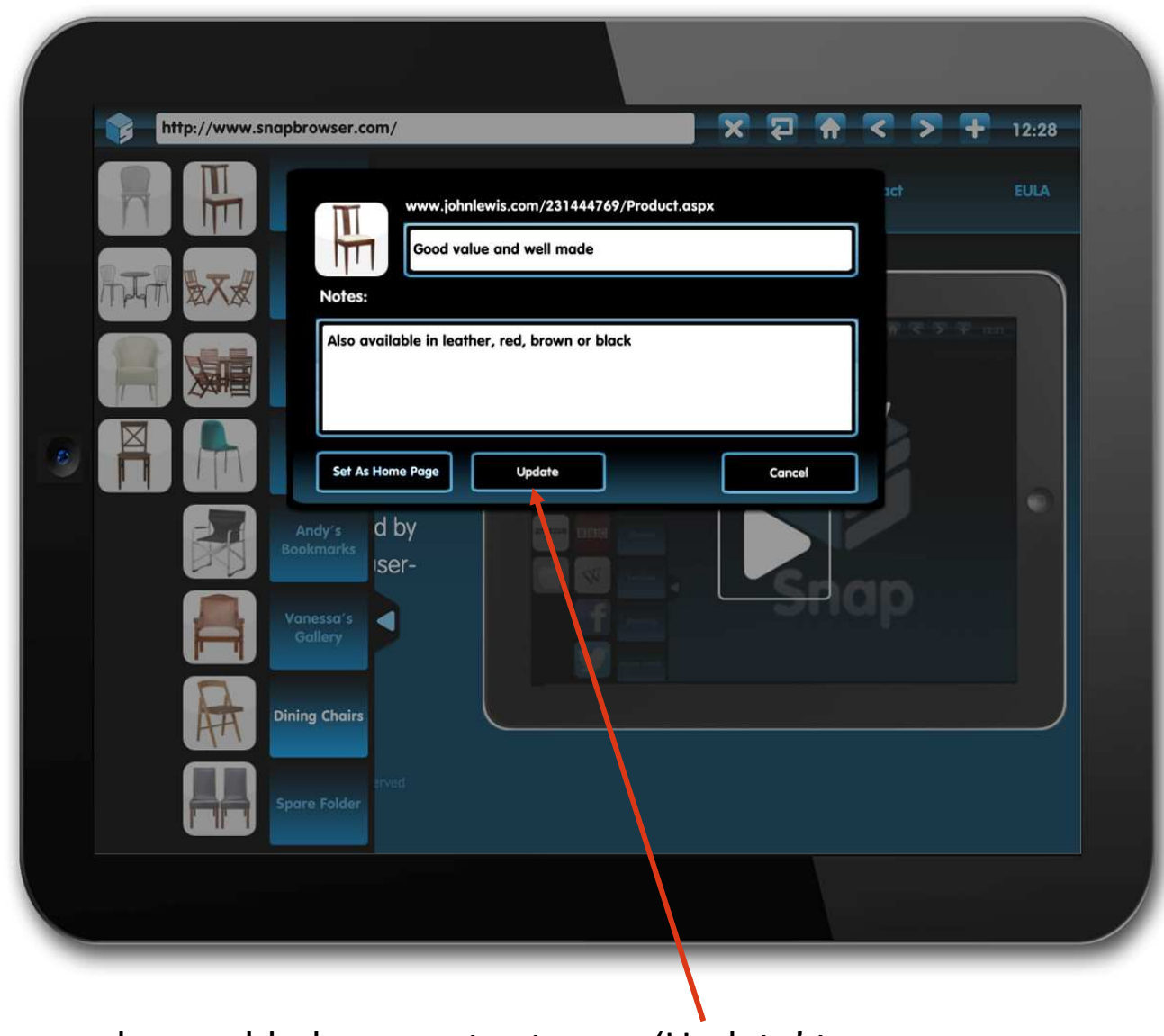

When you have added your notes tap on 'Update' to save

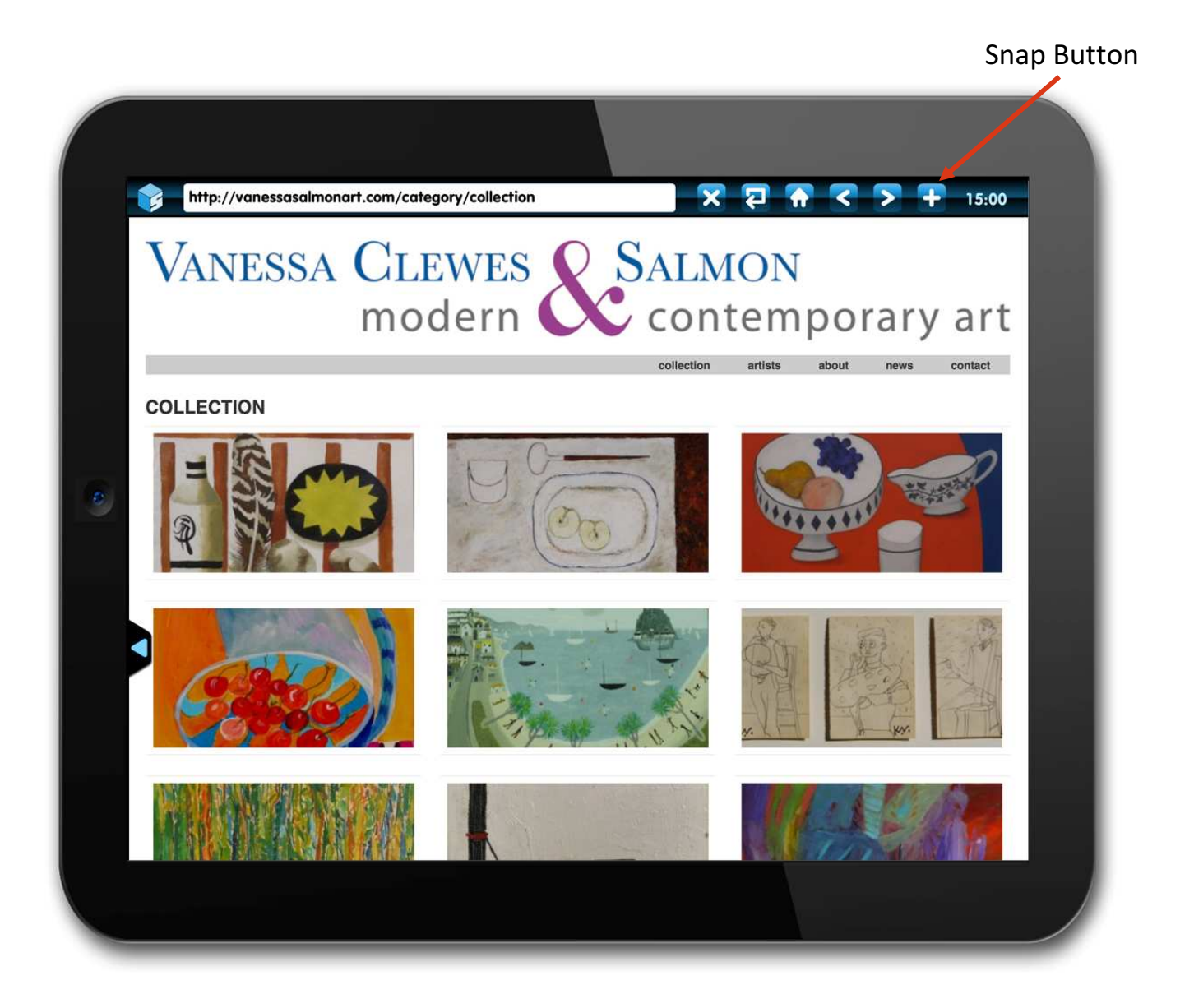

To save a website with a Mycon™ linked to it, you tap on the Snap™ button

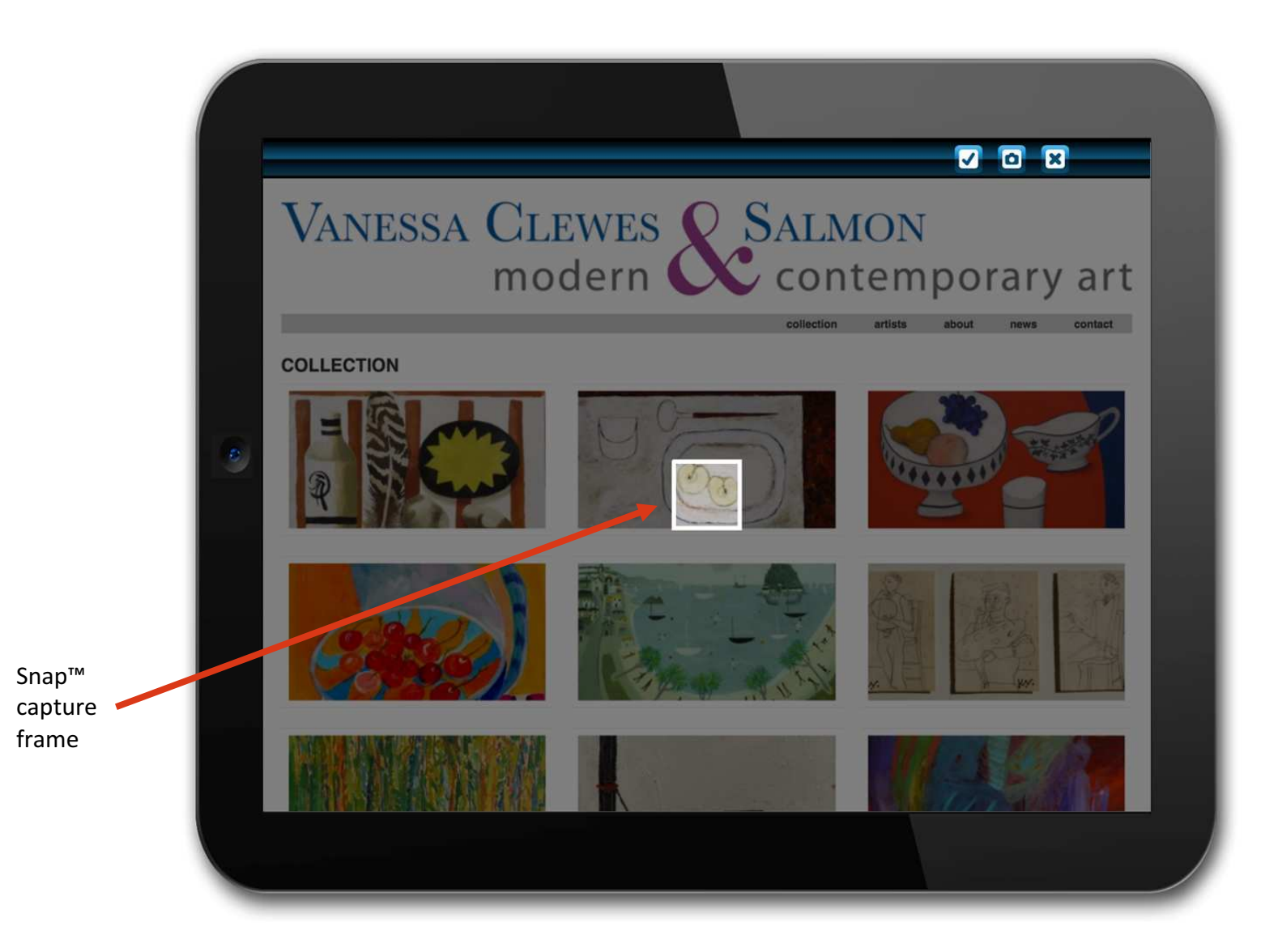

You can create a Mycon™ from any area of the website you are viewingby moving the Snap™ capture frame to any memorable area on the screen

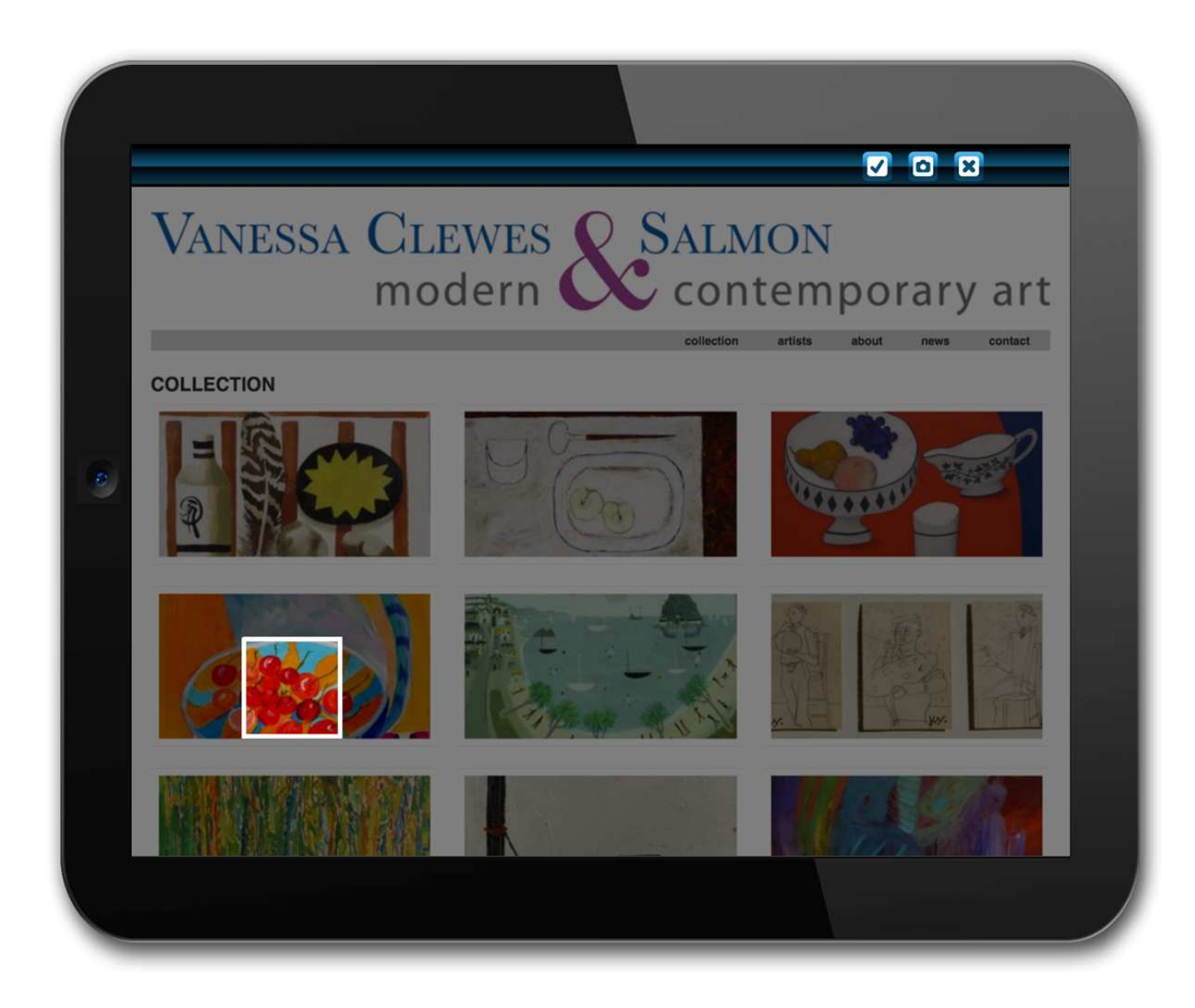

You size the Snap™ capture frame by pinching it. Then position it on the webpage to sample that detailed image

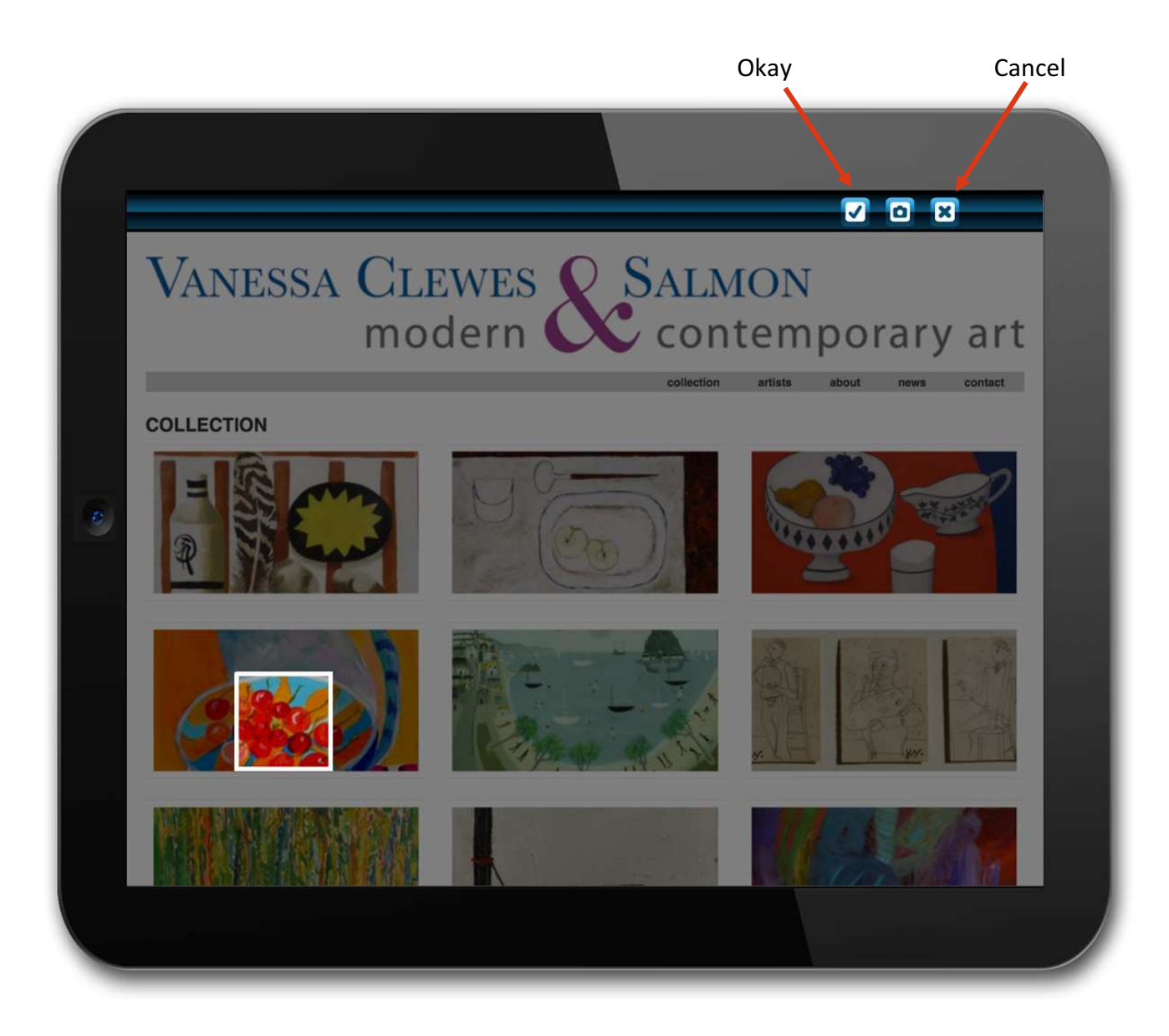

Tapping on the "⊠" button saves the Mycon™, "X" cancels the save

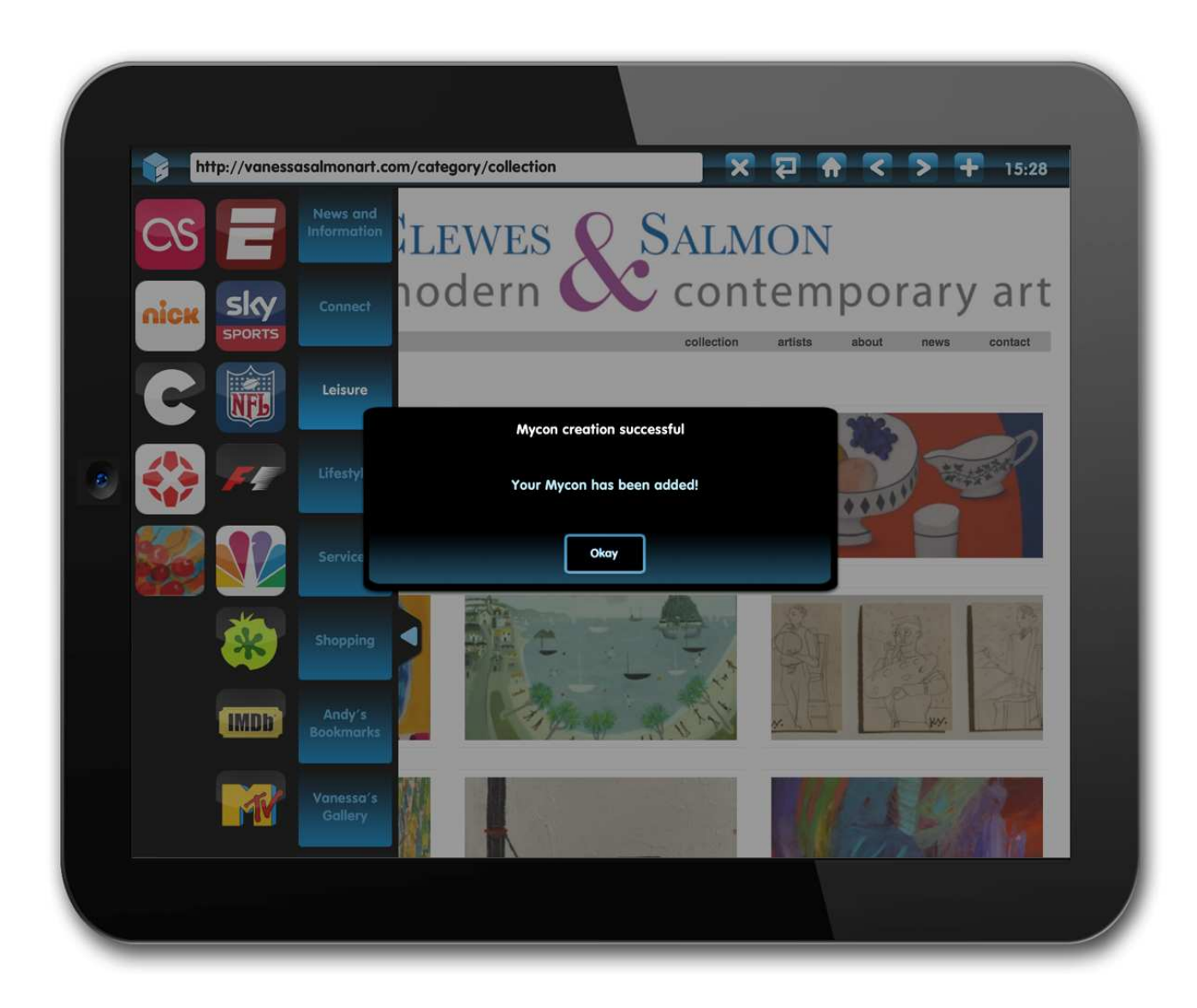

The successfully created Mycon™ is confirmed

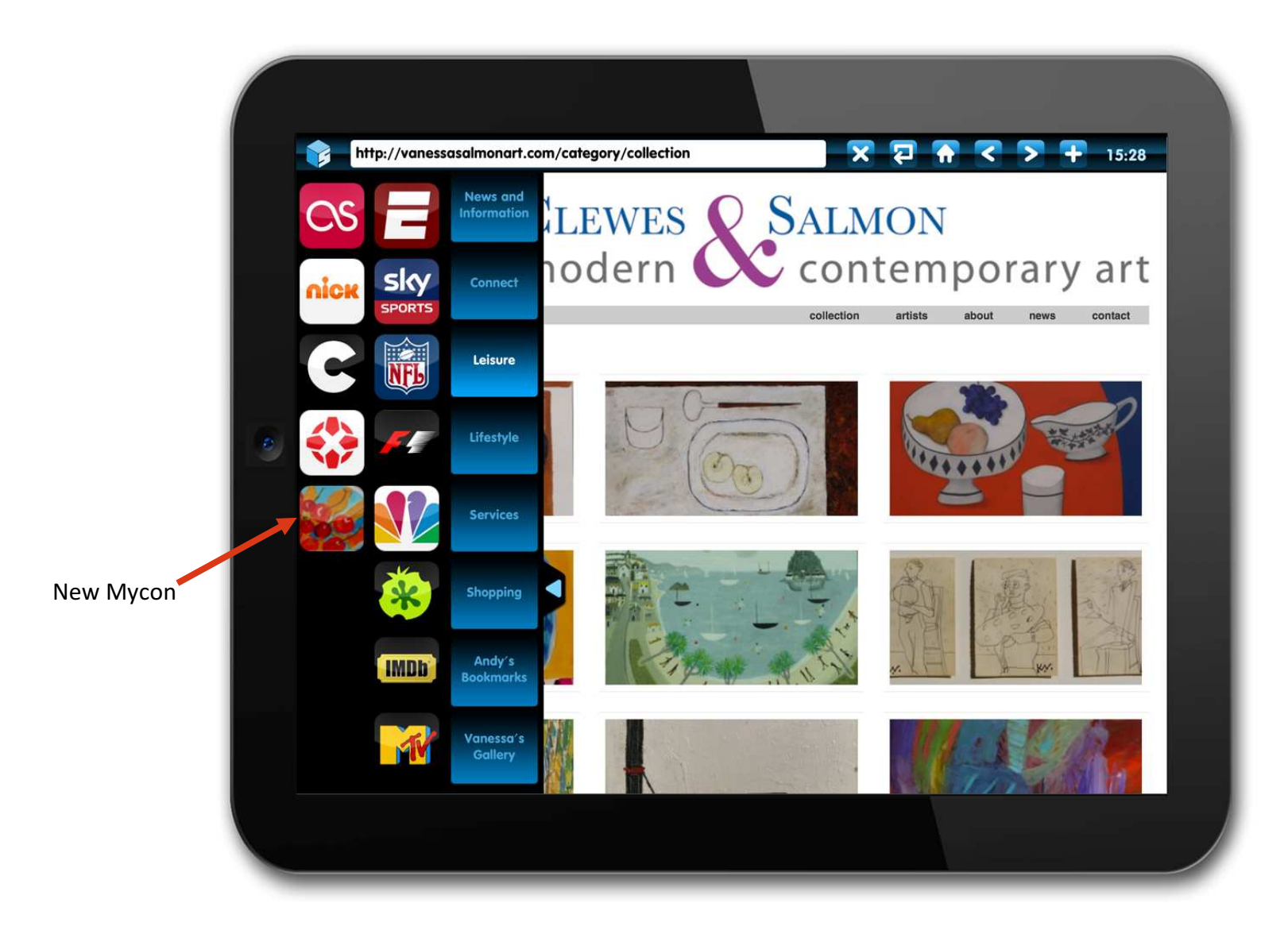

And saved in the folder that is open, but then can be moved to any folder

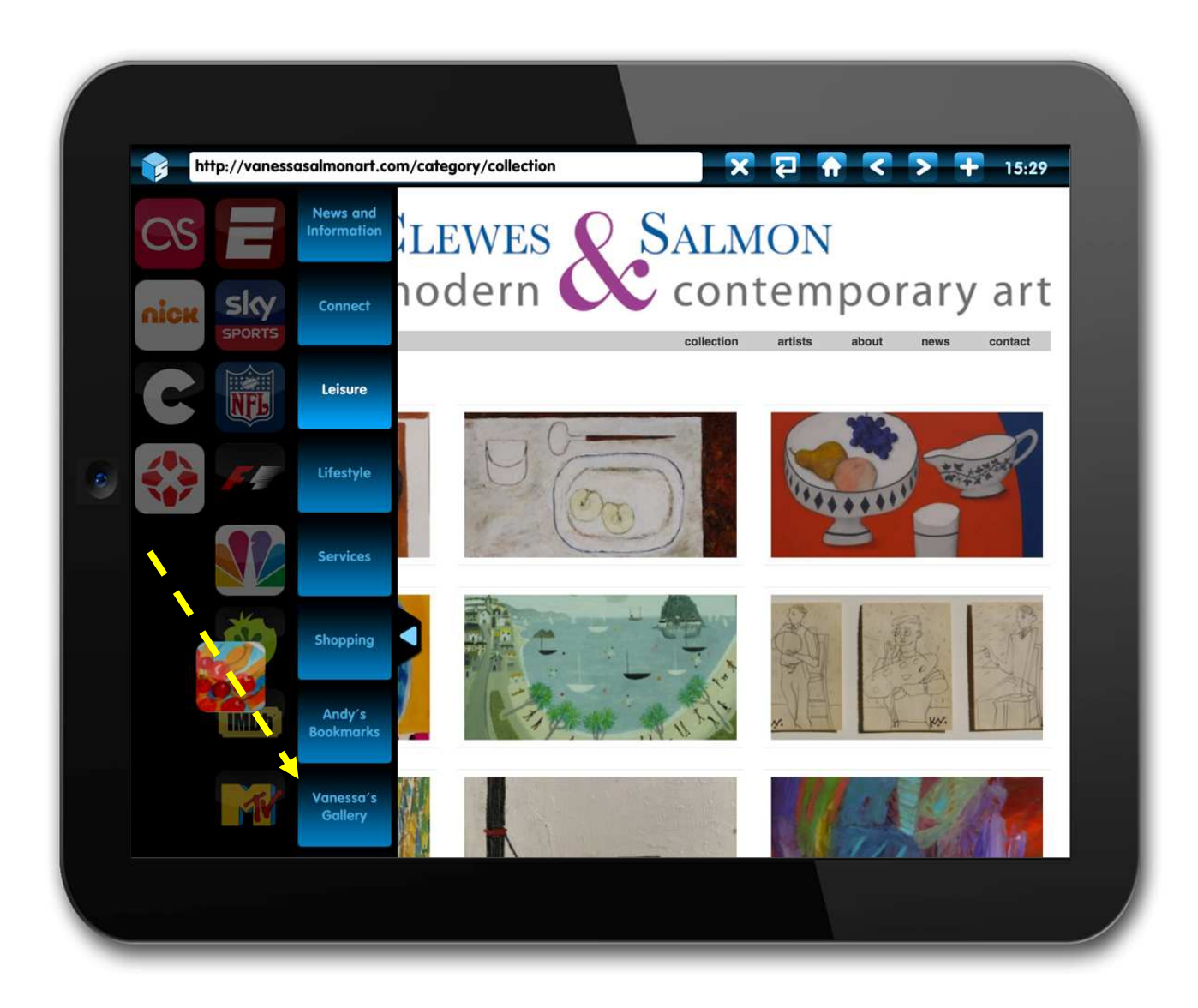

You can move a Mycon™ (or Icon) into another folder simply by pushing it

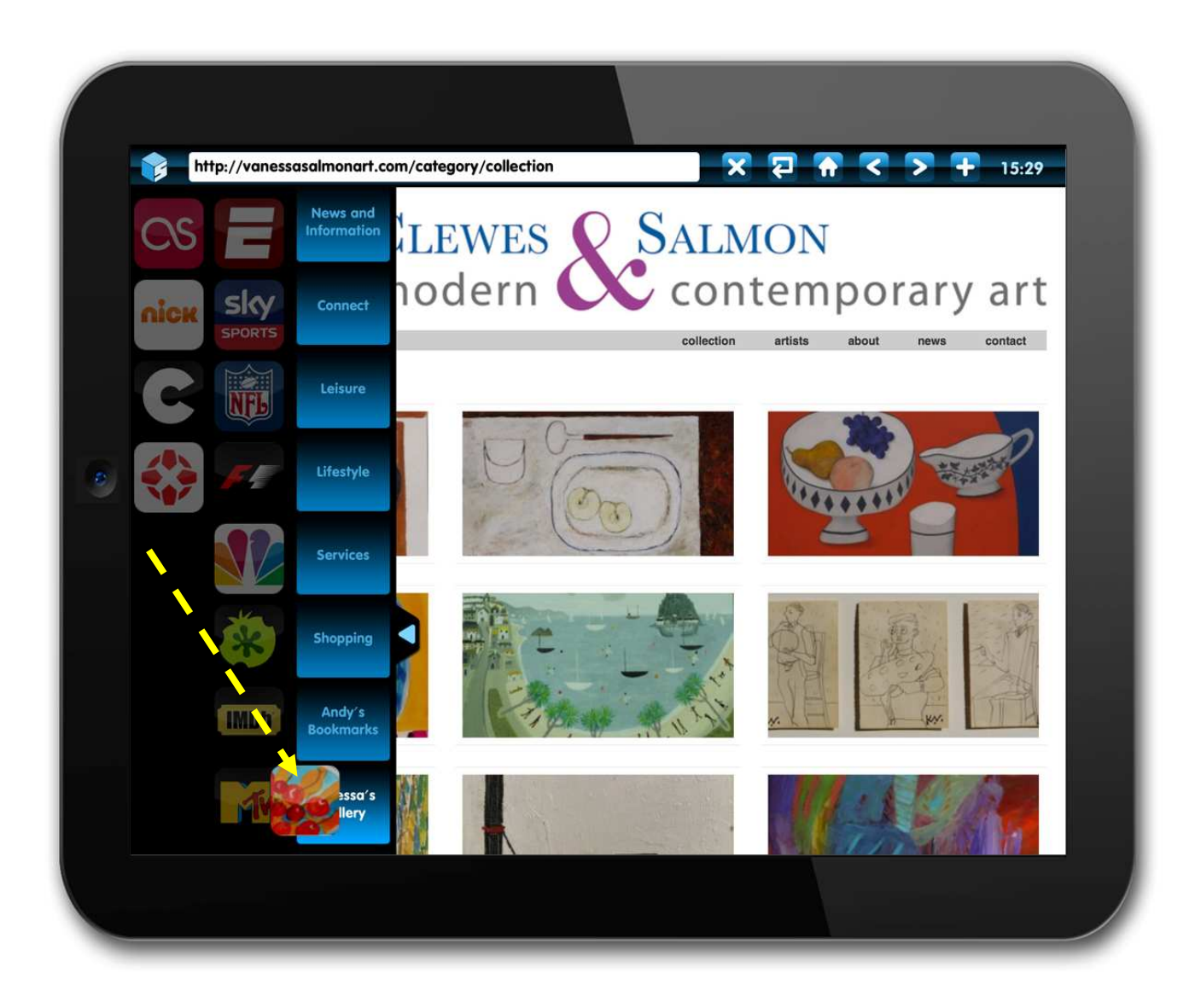

21 When the Mycon<sup>™</sup> or icon is over the destination that tab becomes highlighted. Removing your finger saves the Mycon™ to the new folder

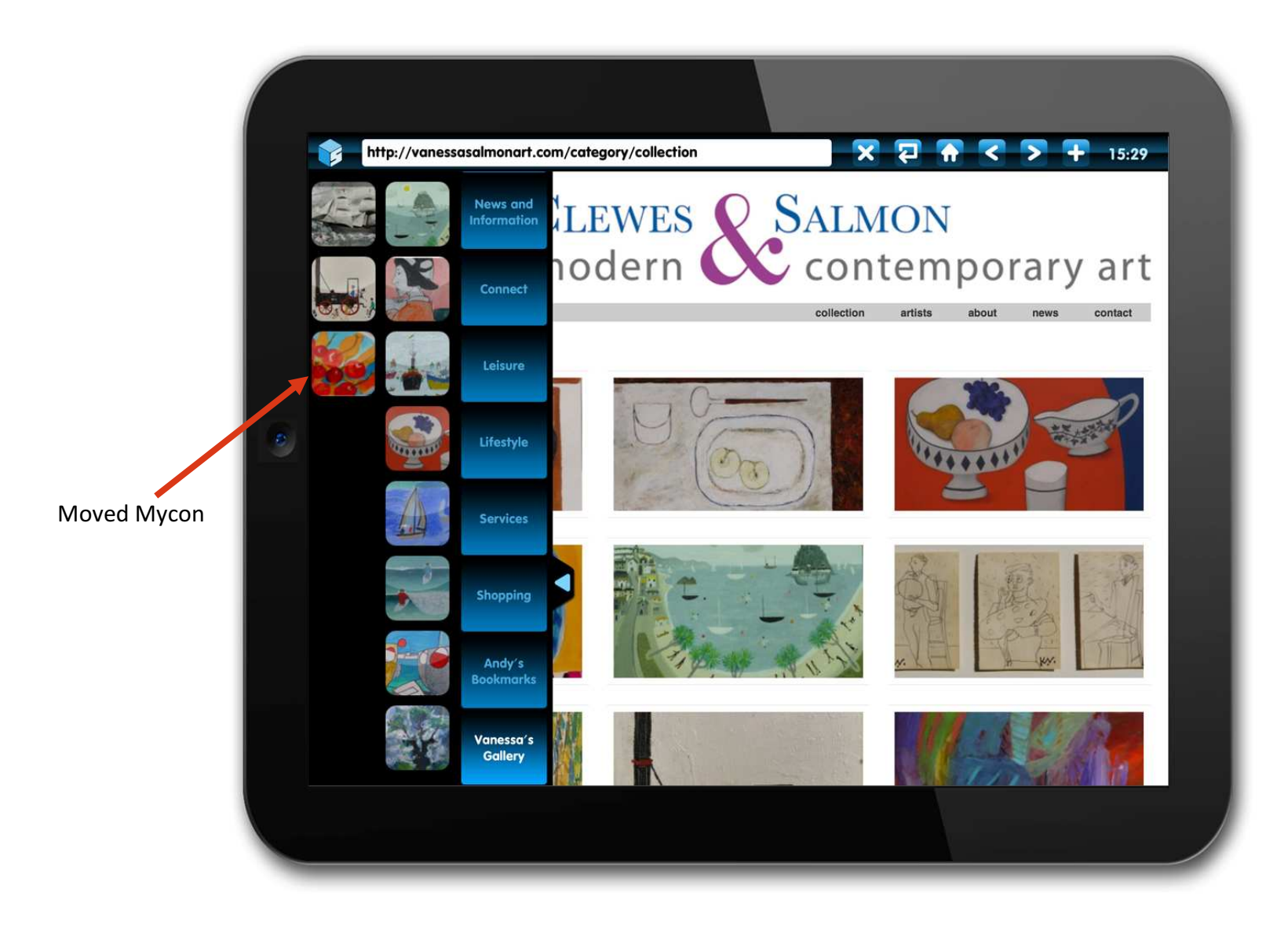

Your Mycon™ is now saved in the customised art gallery folder to be browsed at your leisure

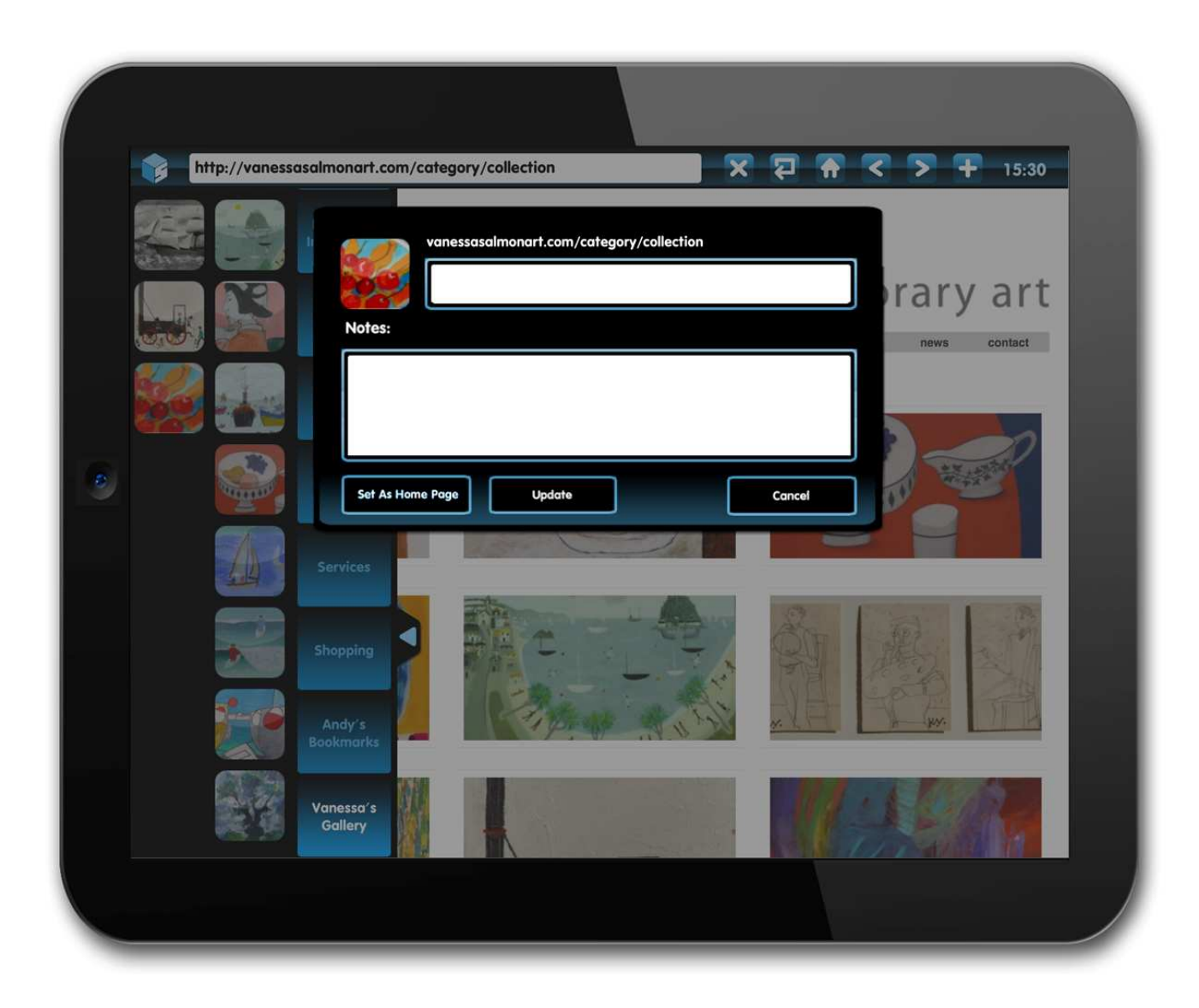

You can add descriptive details to the new Mycon™ by double tapping on it

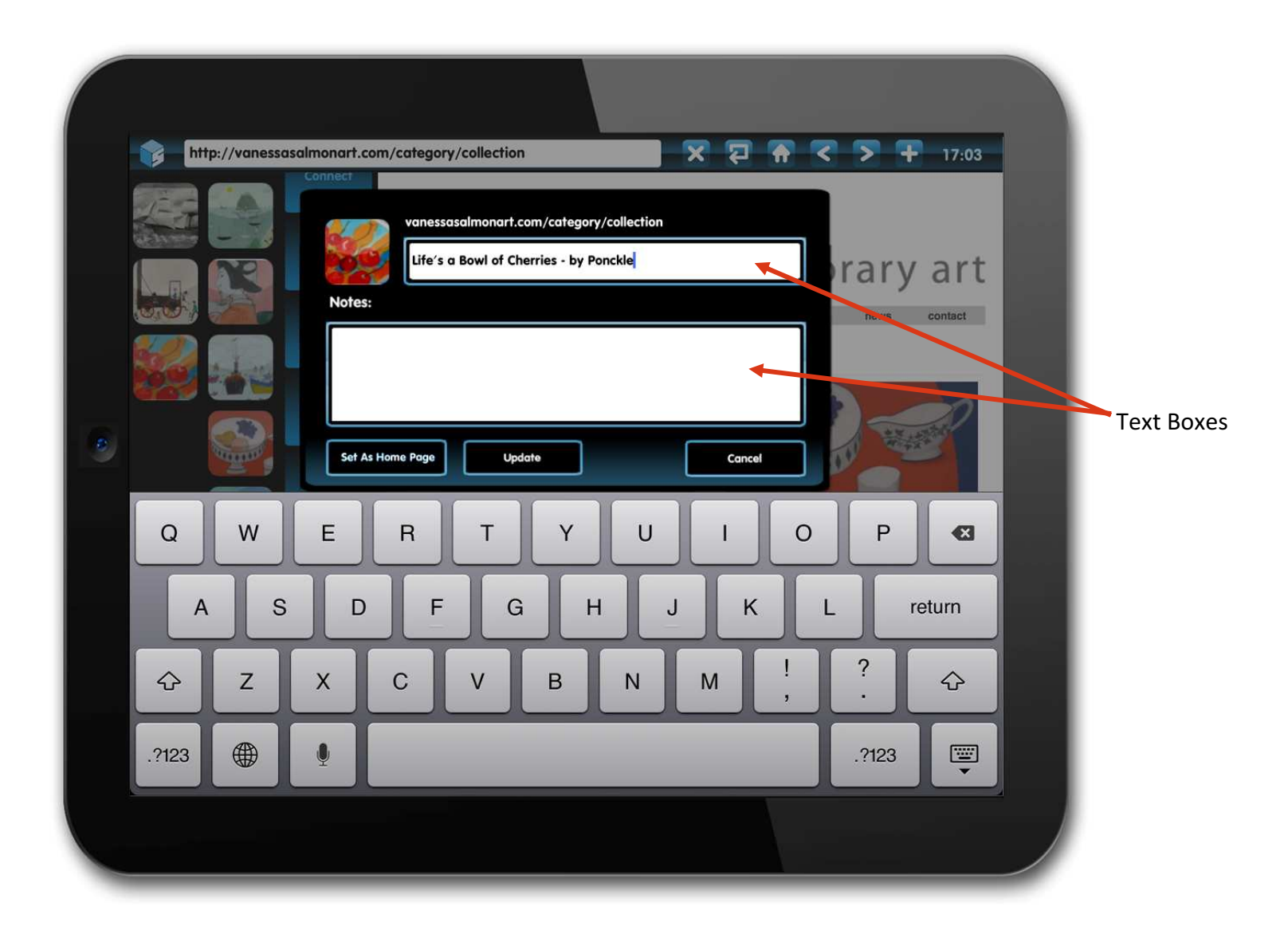

You add comments in the two text boxes by tapping on them

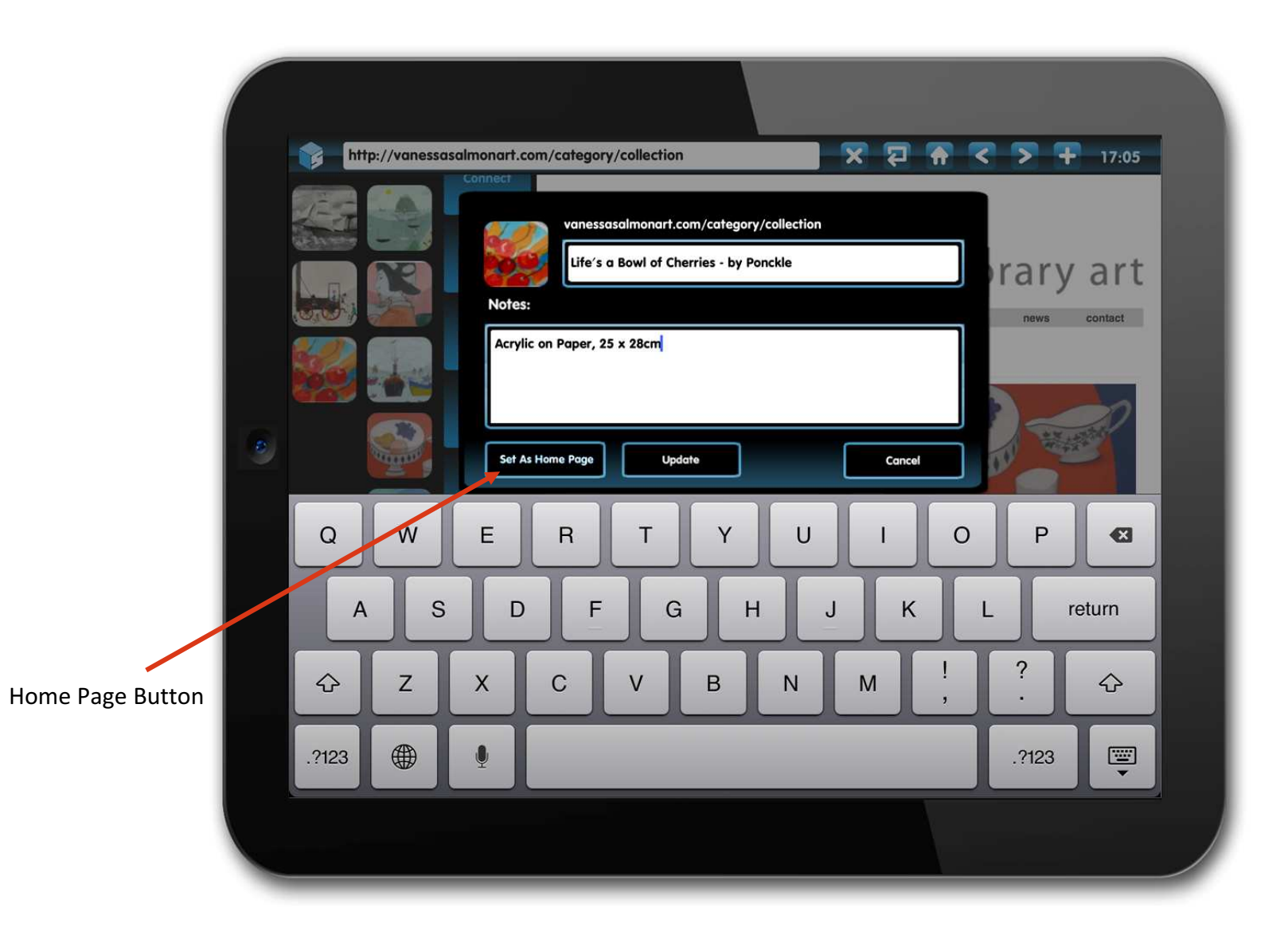

Any saved website can also be selected as your Home Page

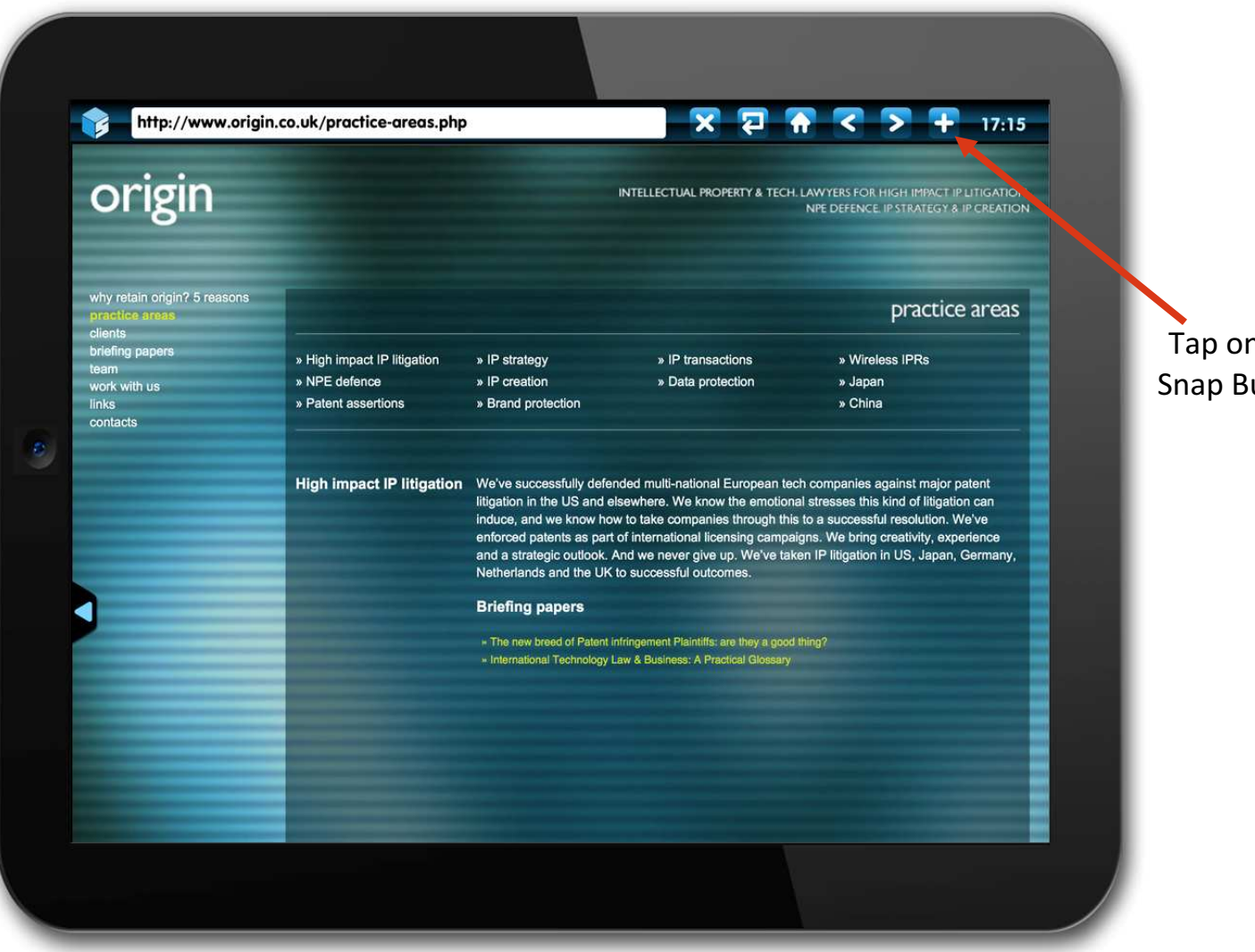

You can also create and save a Mycon using your photos

Tap on the Snap Button

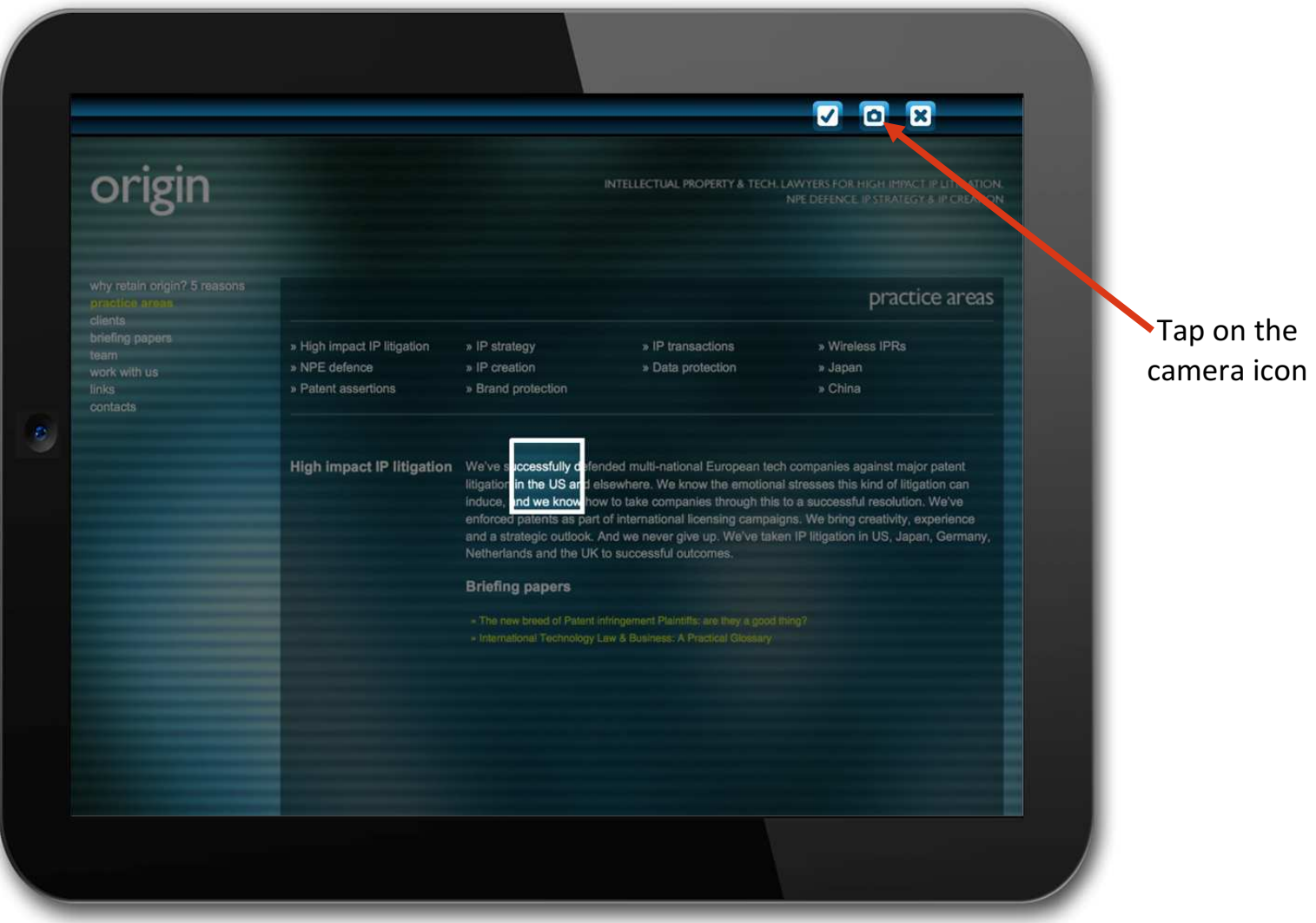

Your saved photos are selected by the camera control

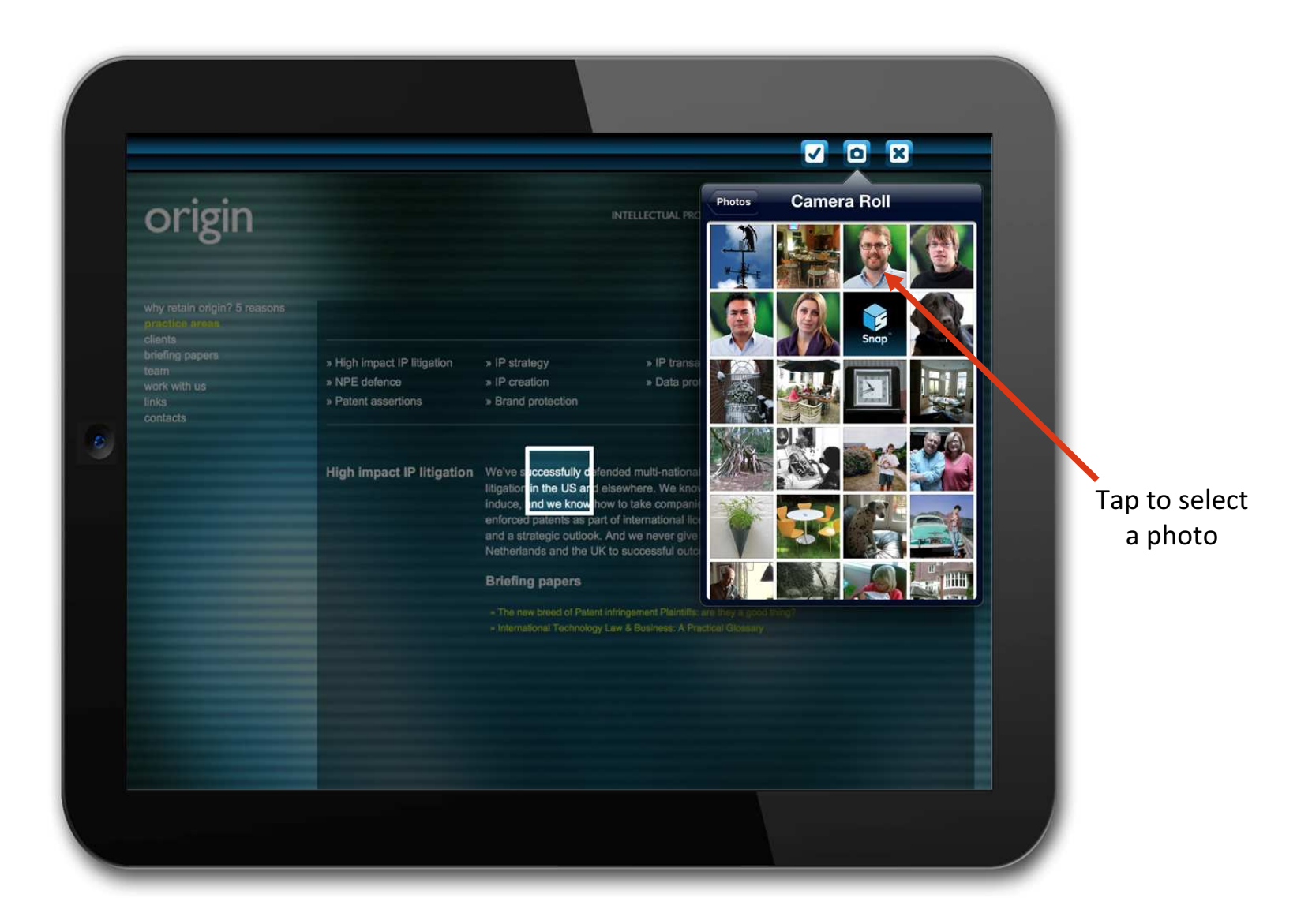

Your iPad photos now appear as thumbnails for you to browse

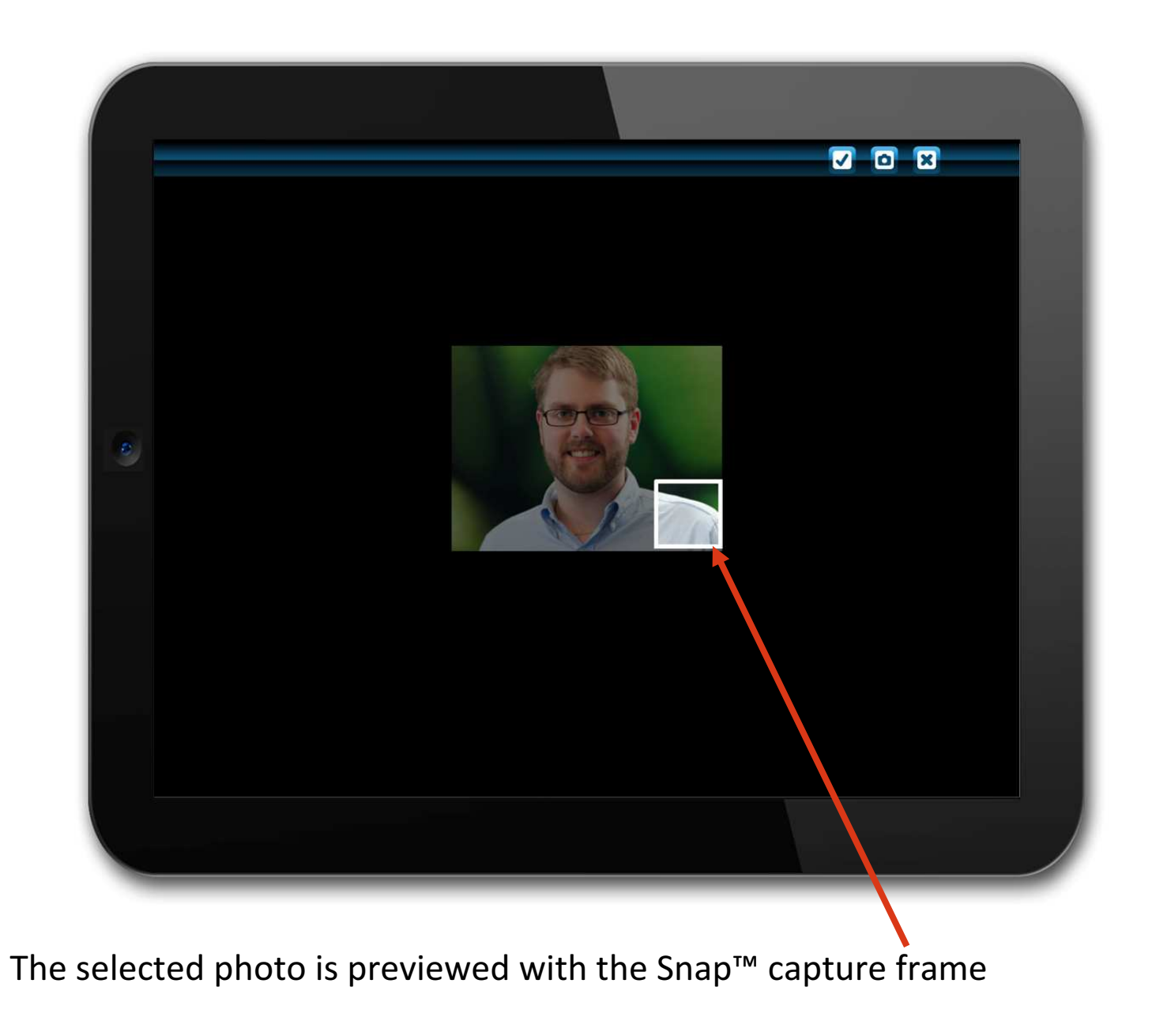

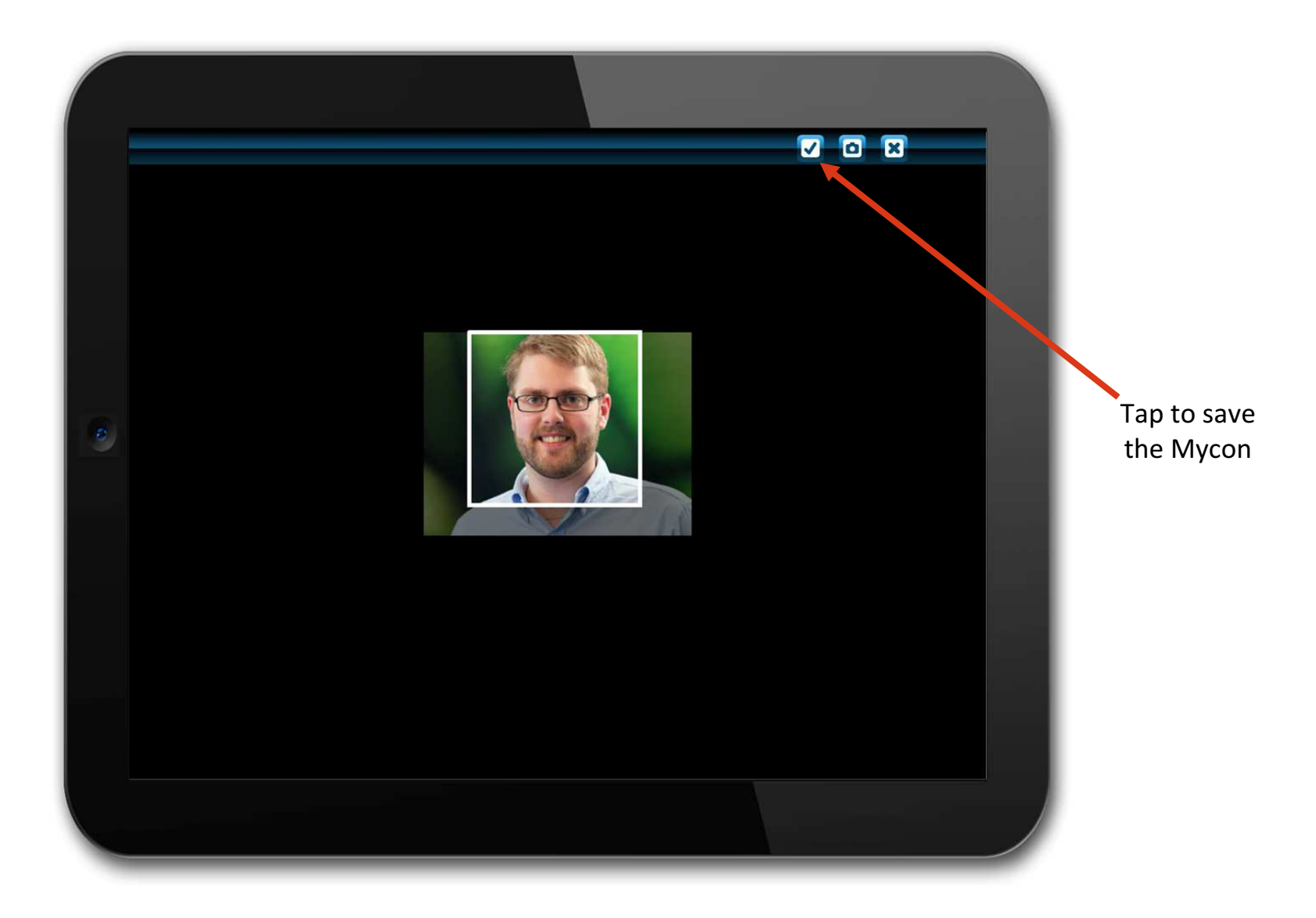

Select the area of the photo you want to sample – then tap on the 'OK' button  $_{30}$ 

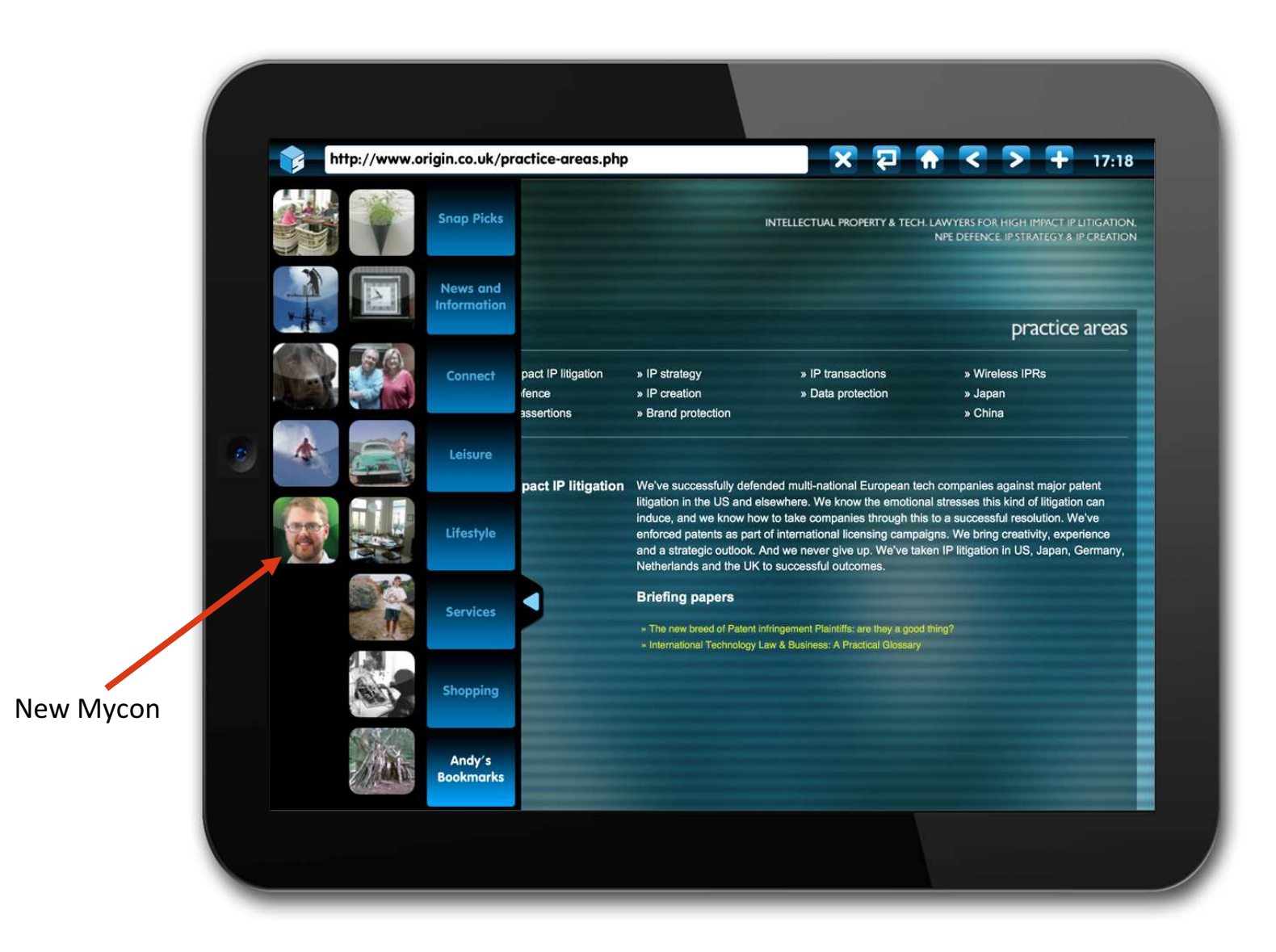

#### The Mycon is now saved to a folder of your choice

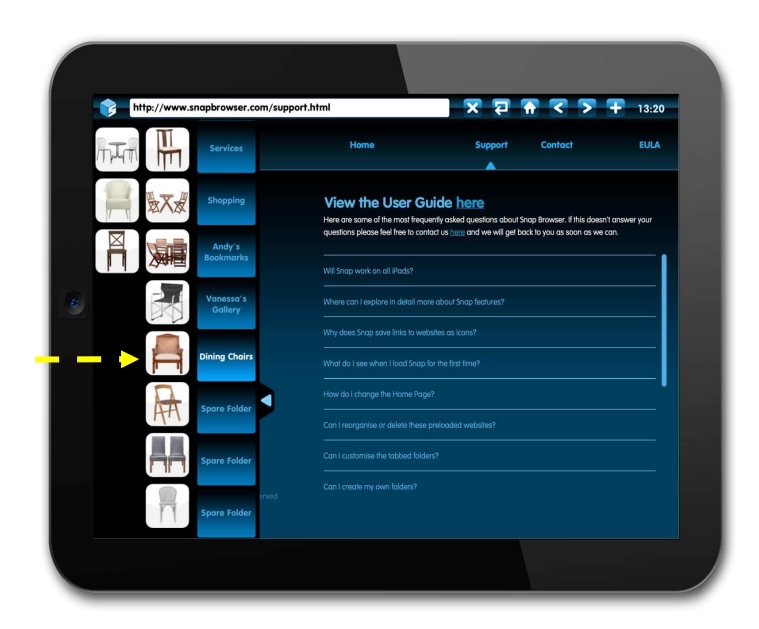

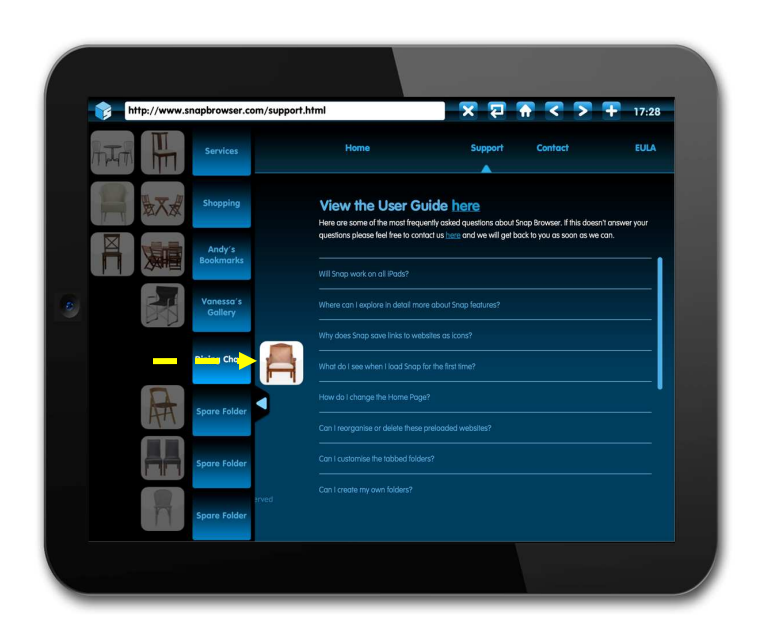

## You can delete an icon or Mycon<sup>™</sup> by pushing it into the viewing area

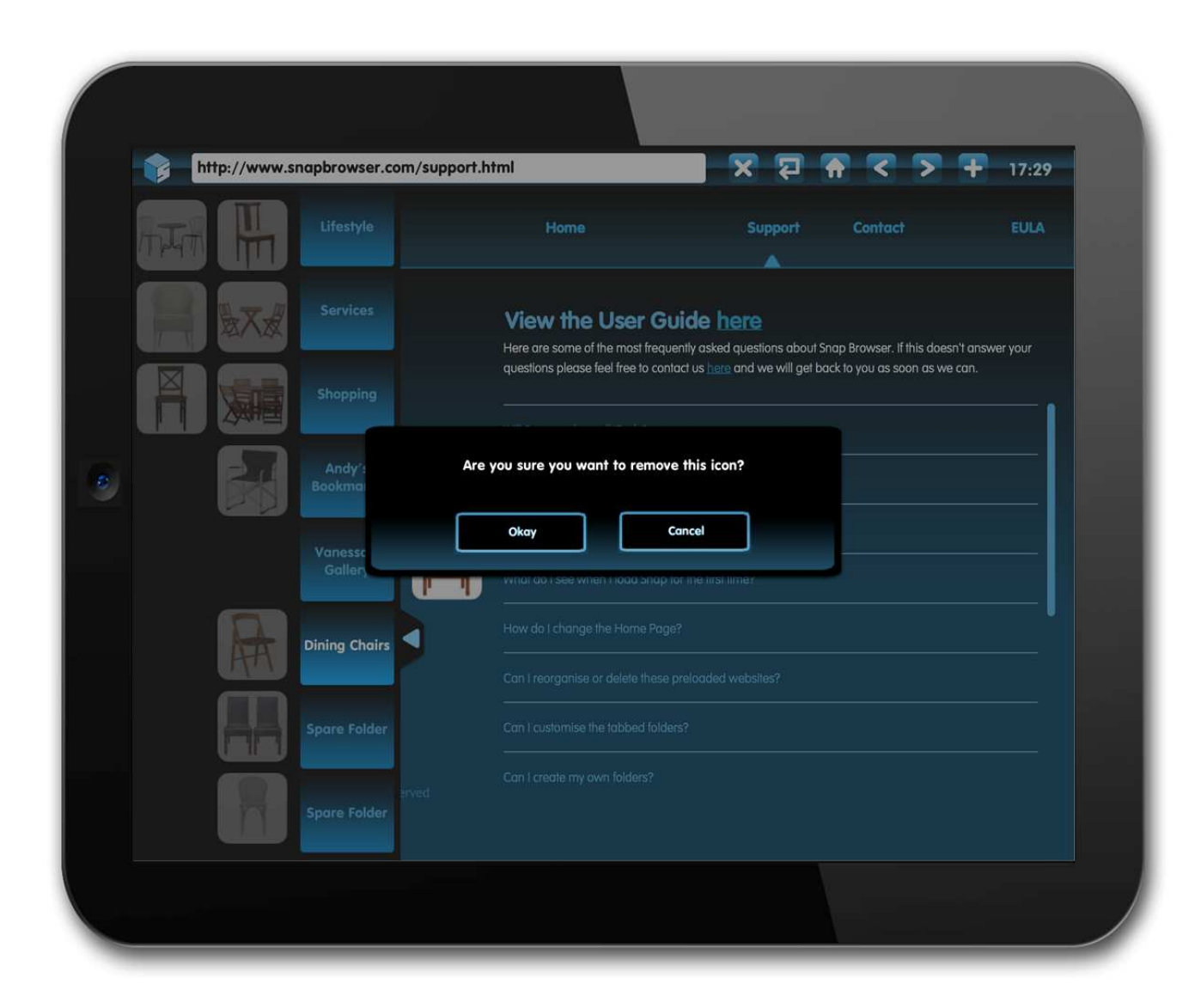

You are then asked to confirm the deletion of the website or to cancel it

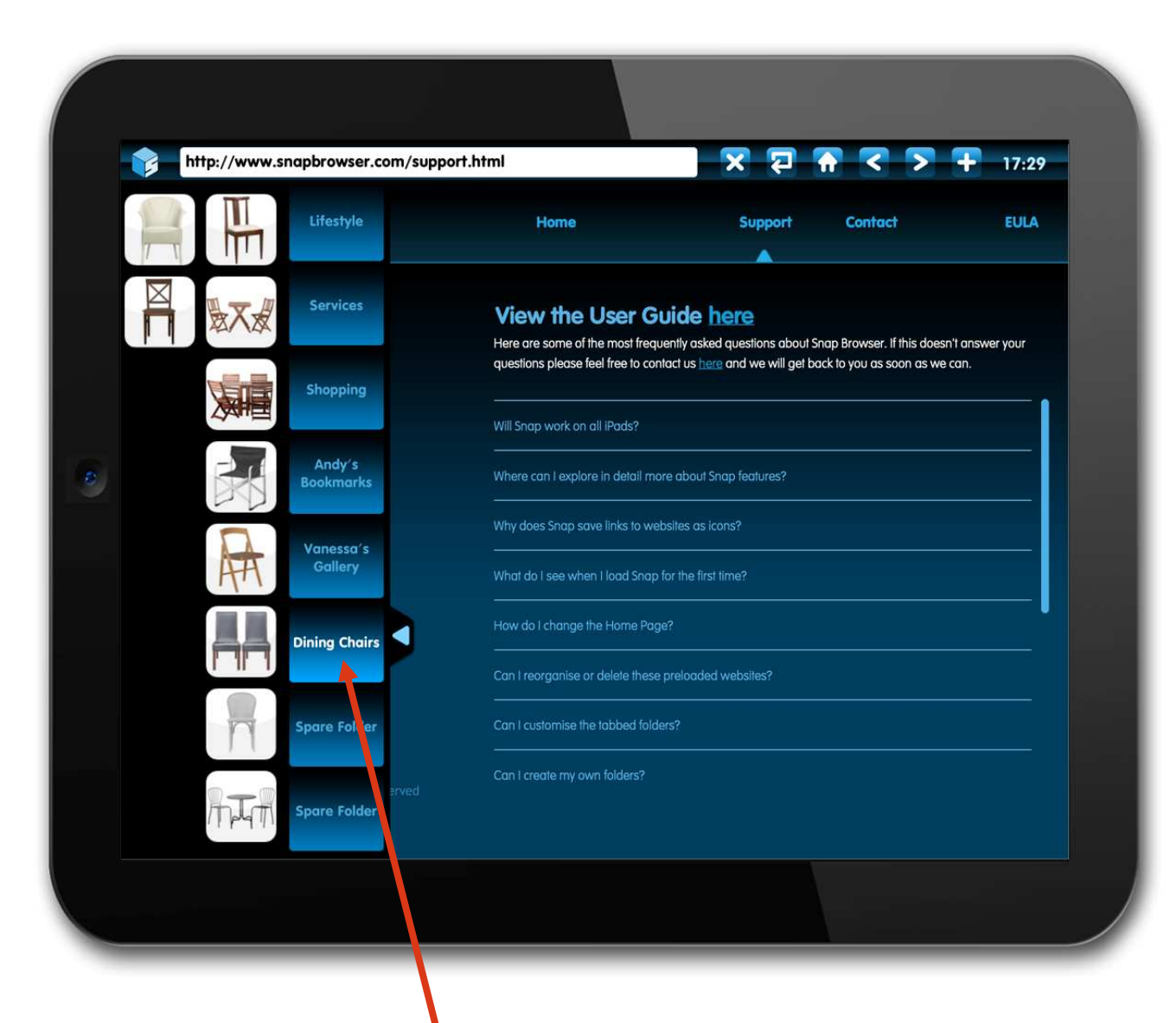

To rename a folder tab you double tap on it – in this case 'Dining Chairs'

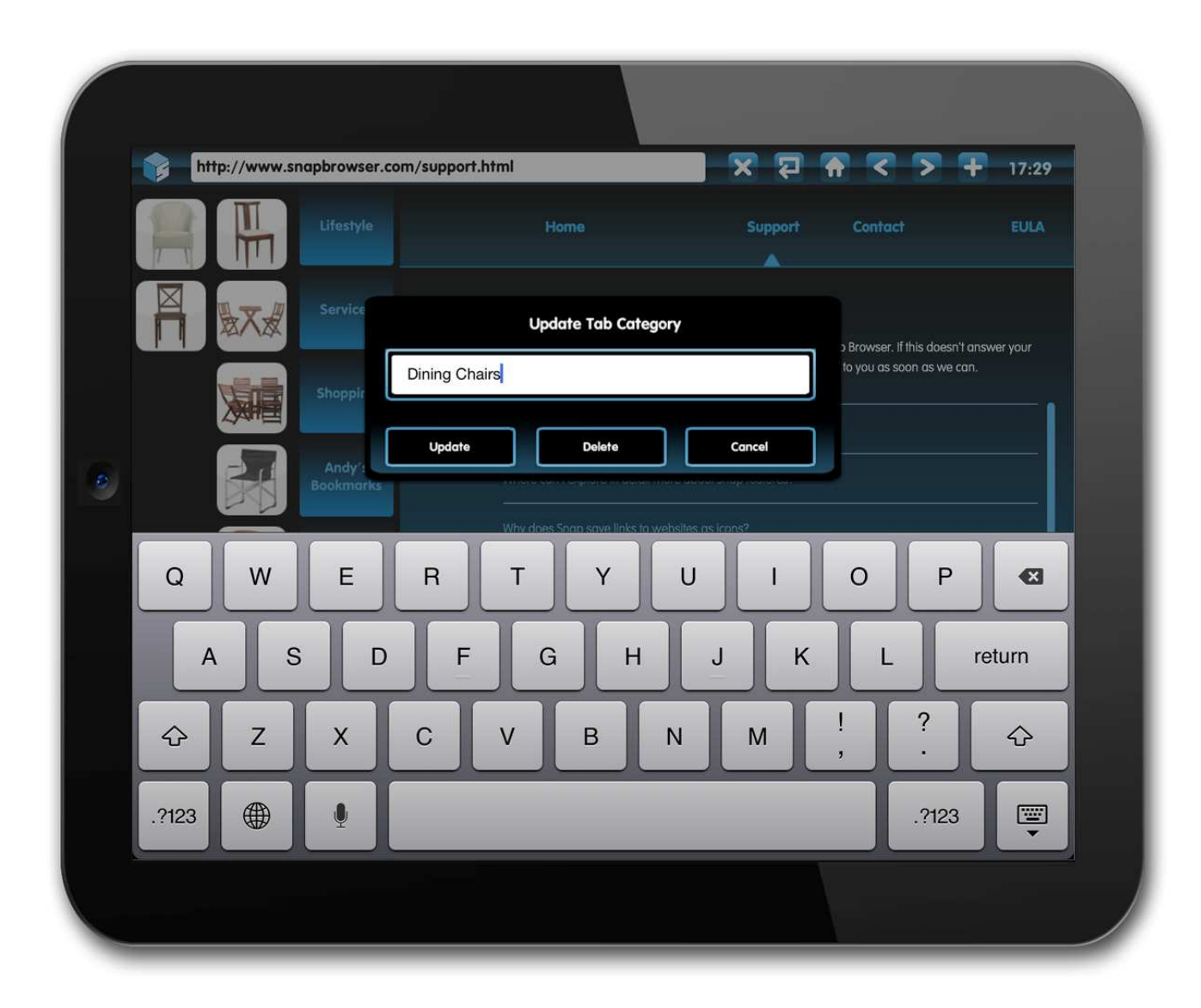

You can now enter whatever folder name you wish

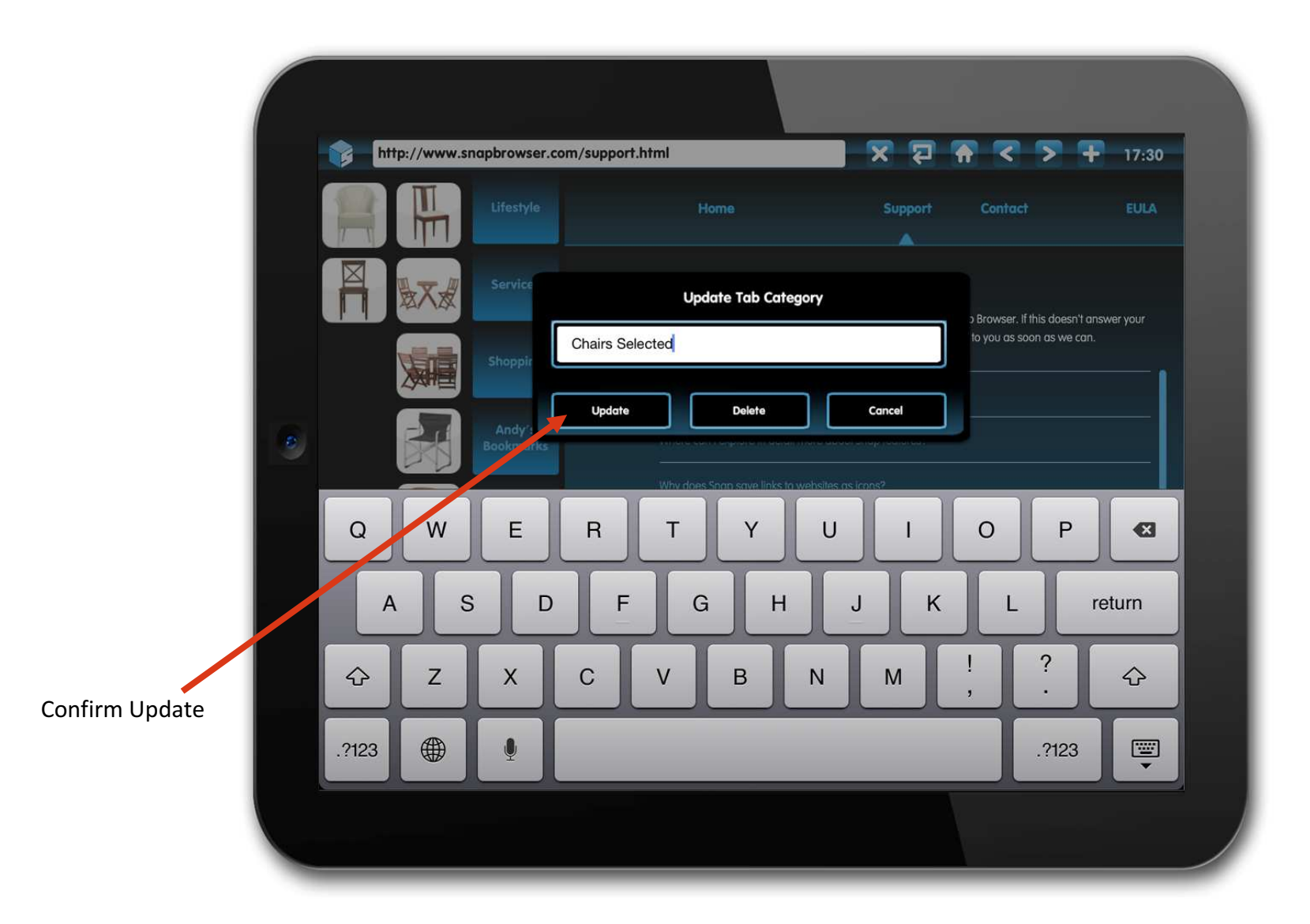

#### You tap on the Update button to save the new tab name

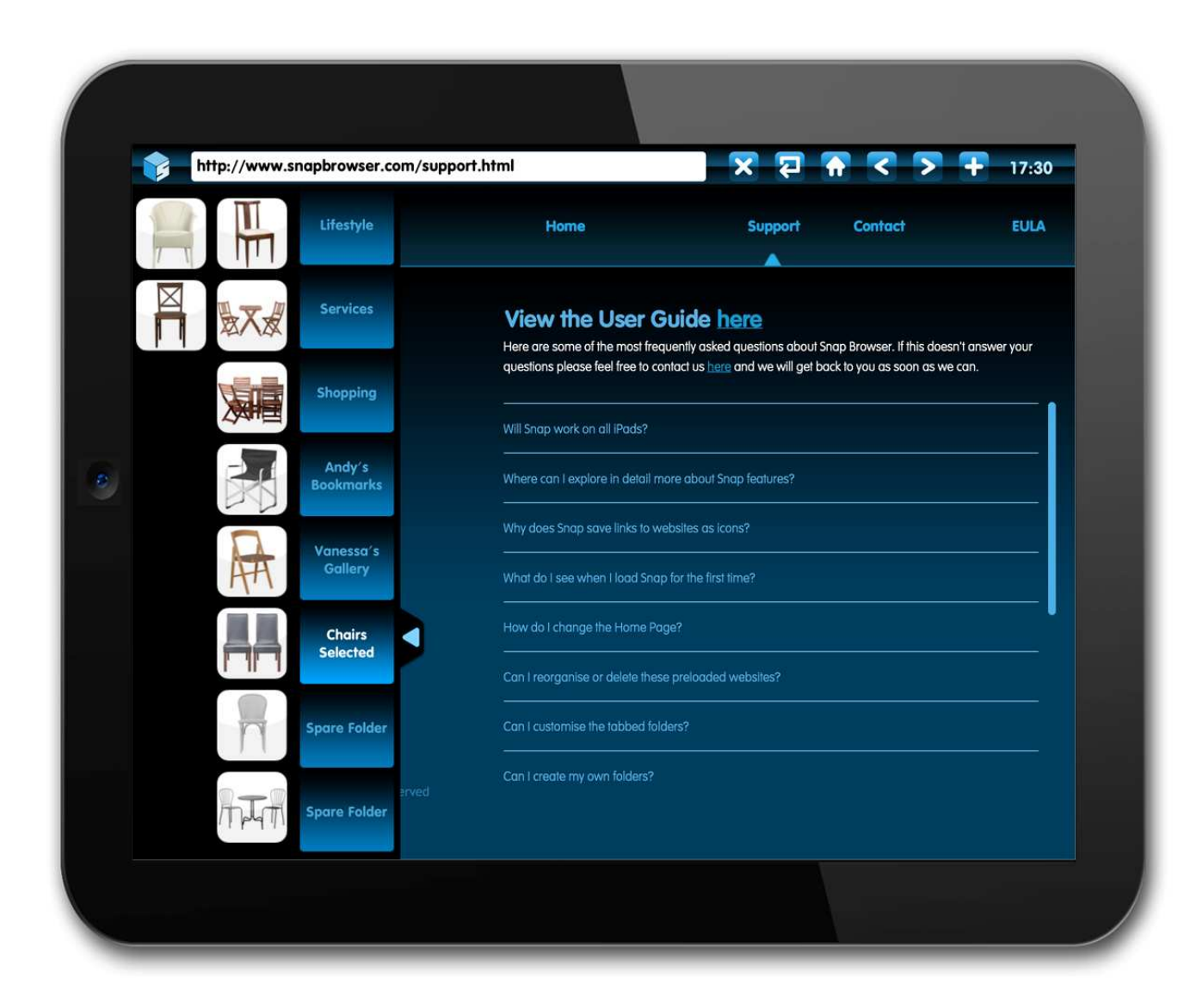

The folder has now been personalised by you

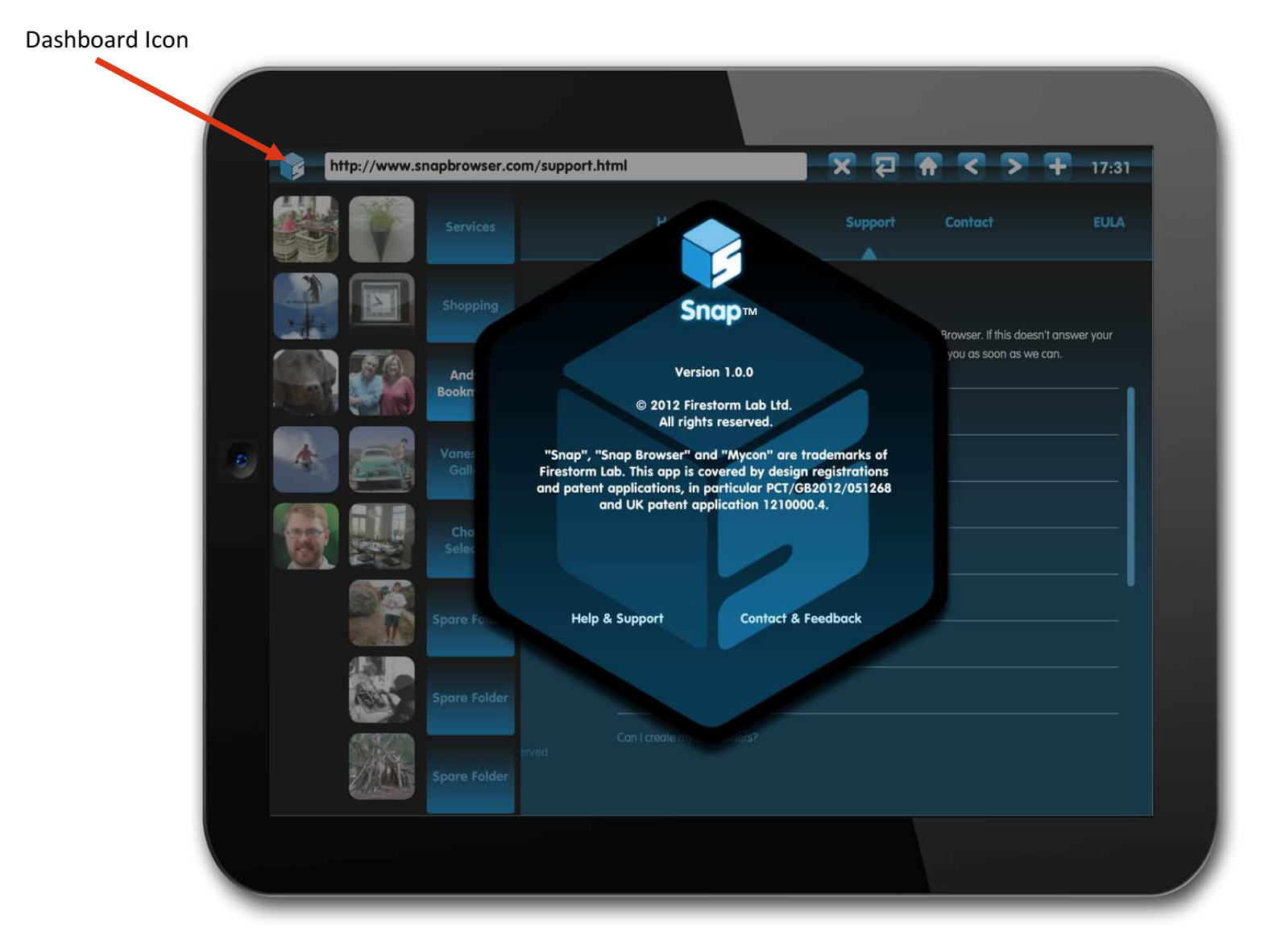

Tapping on the Snap™ logo brings up the info & settings dashboard.

38This displays the version details, plus links to Help & Support, Contact & Feedback

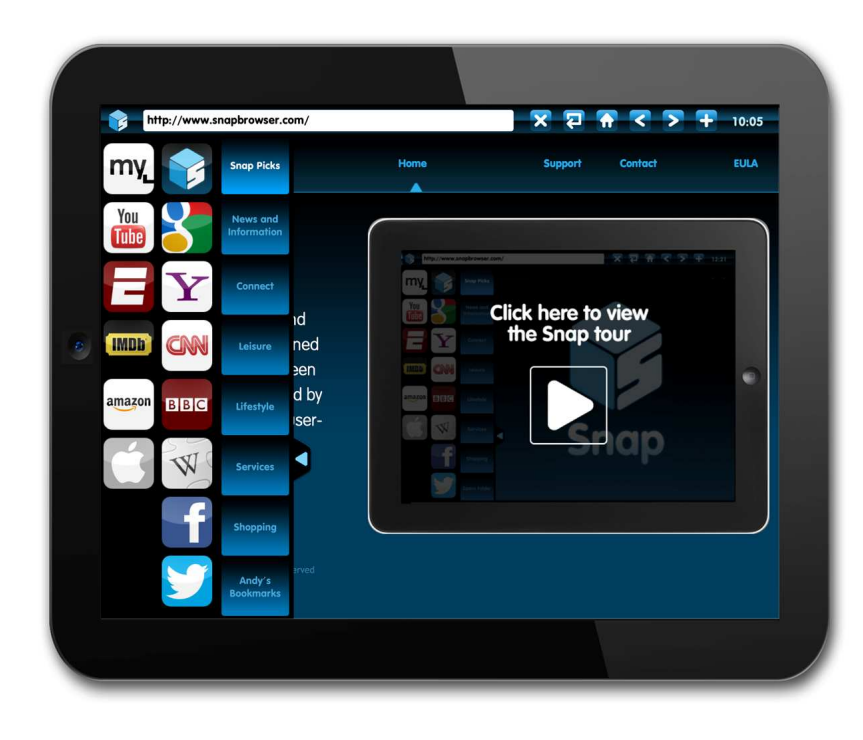

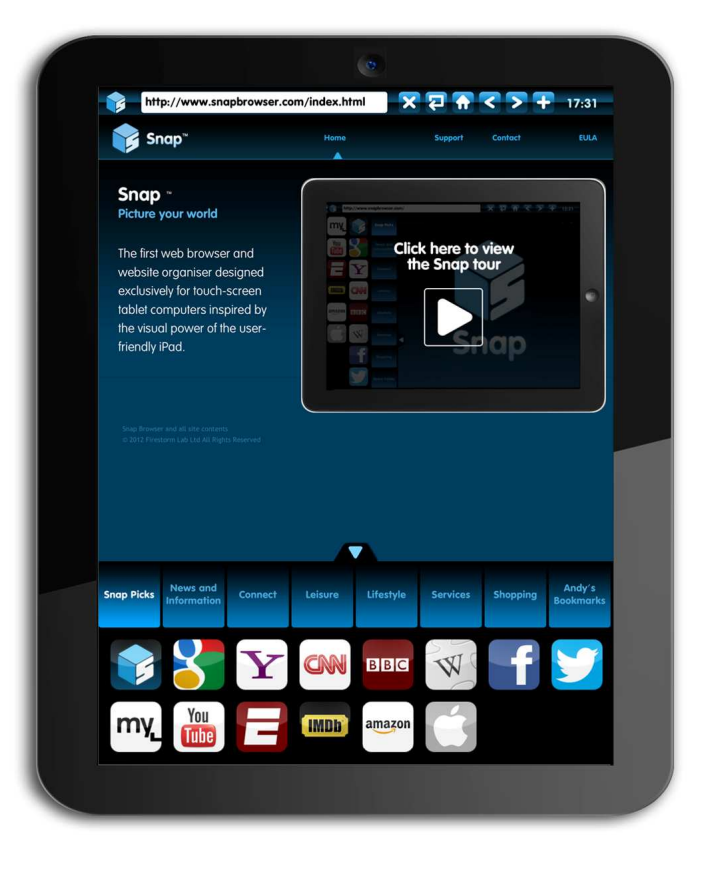

Turning the iPad by 90 degrees switches Snap™ to portrait format

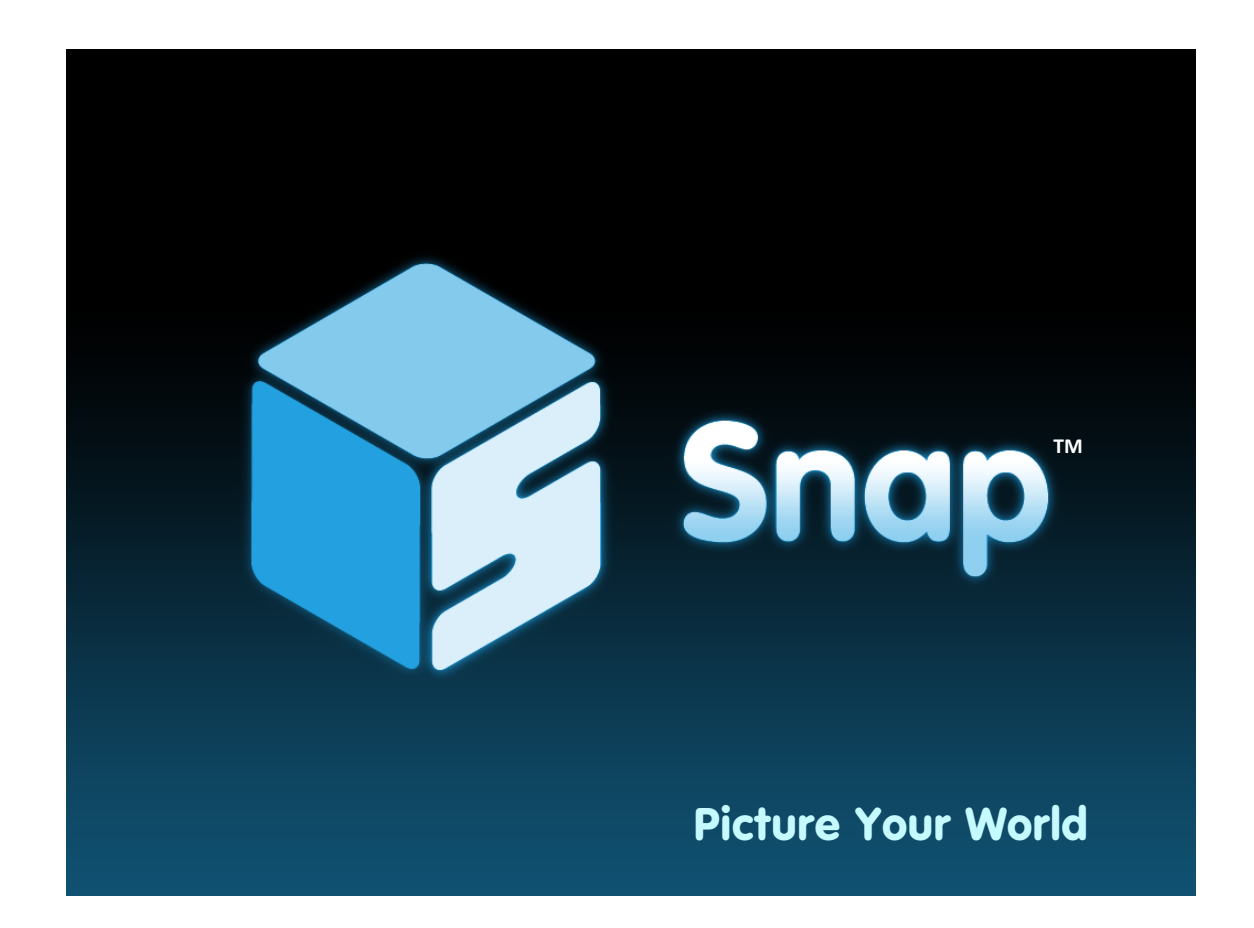

## Contact Snap

 support@snapbrowser.comWebsite: www.snapbrowser.com

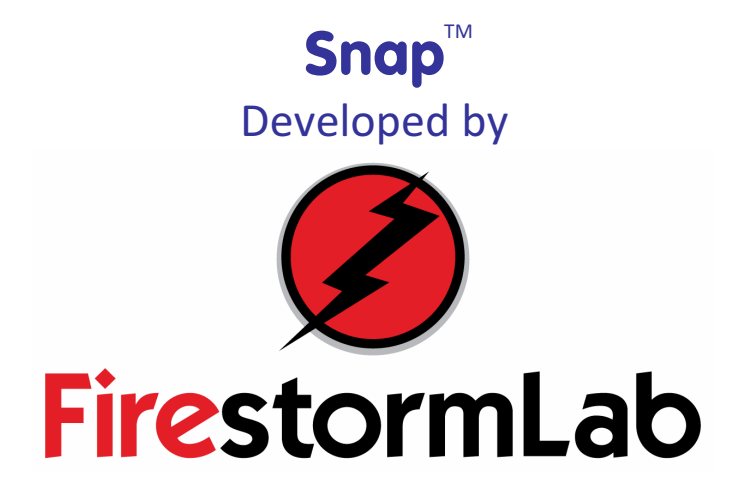

info@firestormlab.com

Legal & Business Affairsorigin

info@origin.co.uk